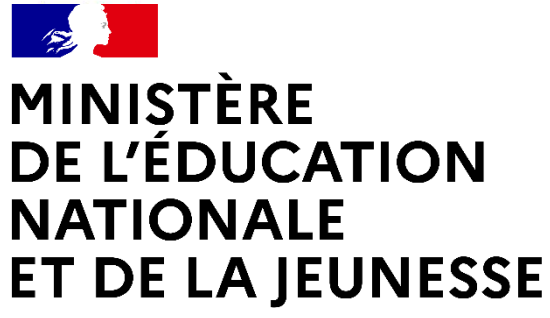

Liberté Égalité Fraternité

# **MOUVEMENT GÉNÉRAL DES PERSONNELS DE DIRECTION - RENTRÉE 2024**

*Guide pour l'accès et l'utilisation du Portail Agent : consultation des postes, saisie des candidatures et des vœux de mobilité*

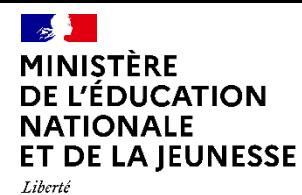

## **Mouvement général des personnels de direction – 2024**

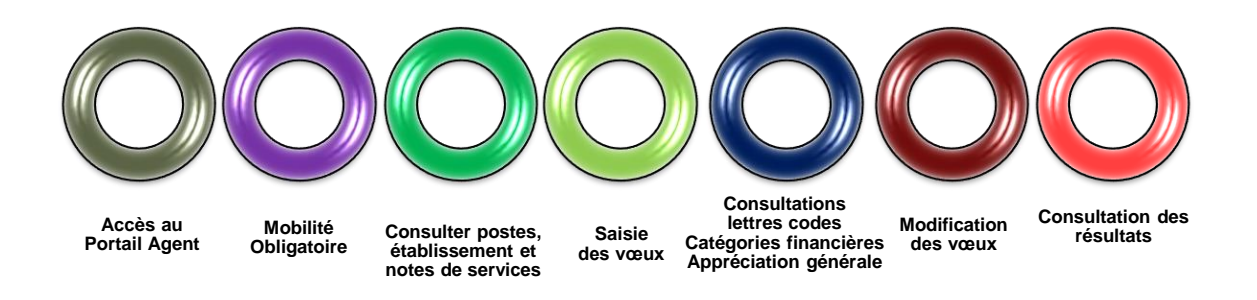

Les processus pour la consultation des postes vacants, la modification des vœux et la consultation des résultats sont identiques pour chacune des deux phases du mouvement.

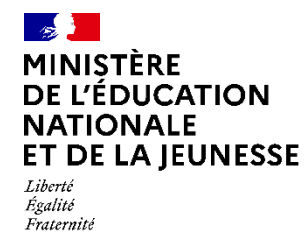

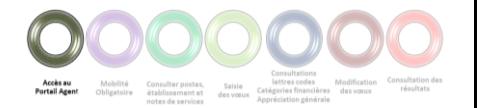

### **Accès au Portail Agent**

La connexion au Portail Agent se fait:

■ Sur le portail Arena -> Menu « Mon Portail Agent »:

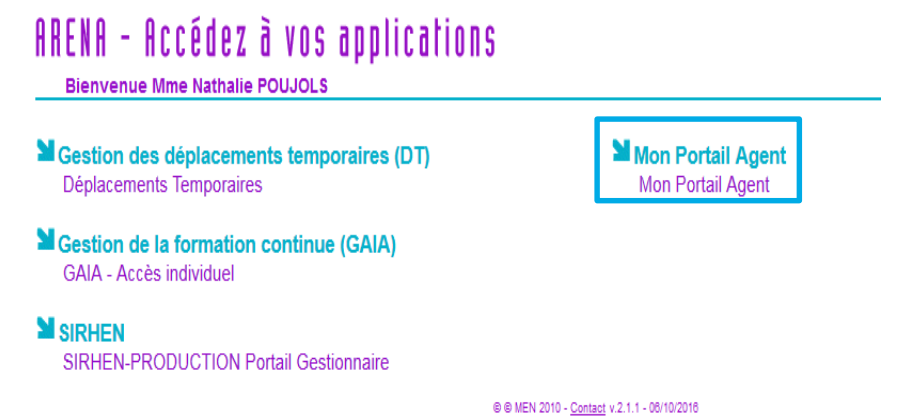

Sur internet par le lien: https://portail.agent.phm.education.gouv.fr

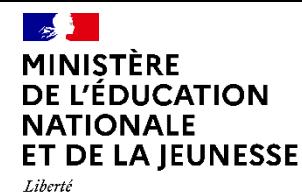

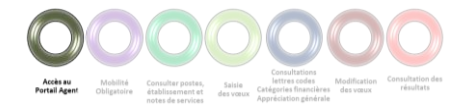

## **Accès au Portail Agent**

Sélectionner son académie :

### **Choisissez votre guichet d'authentification**

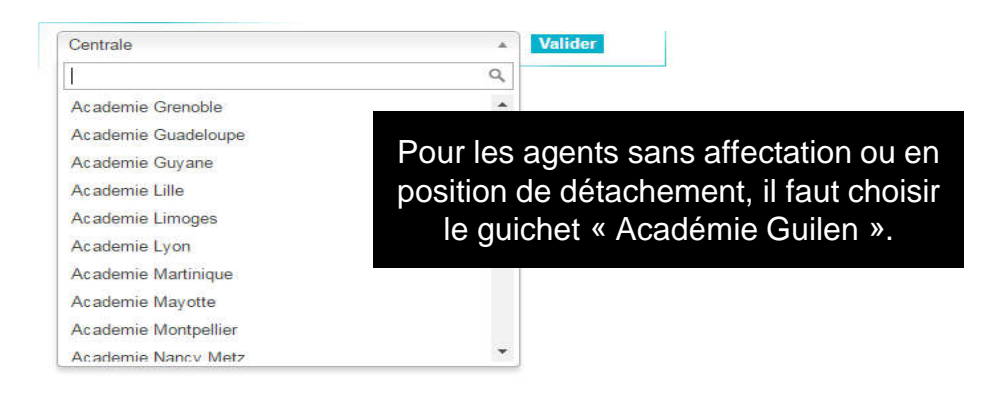

Puis saisir son identifiant et mot de passe de messagerie professionnelle :

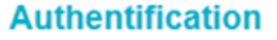

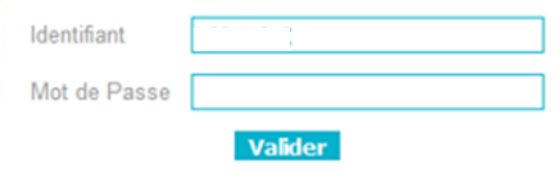

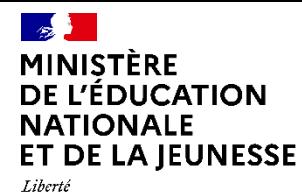

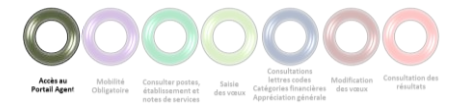

## **Sélection de la campagne de mobilité**

Après la connexion, l'écran d'accueil du Portail Agent s'affiche :

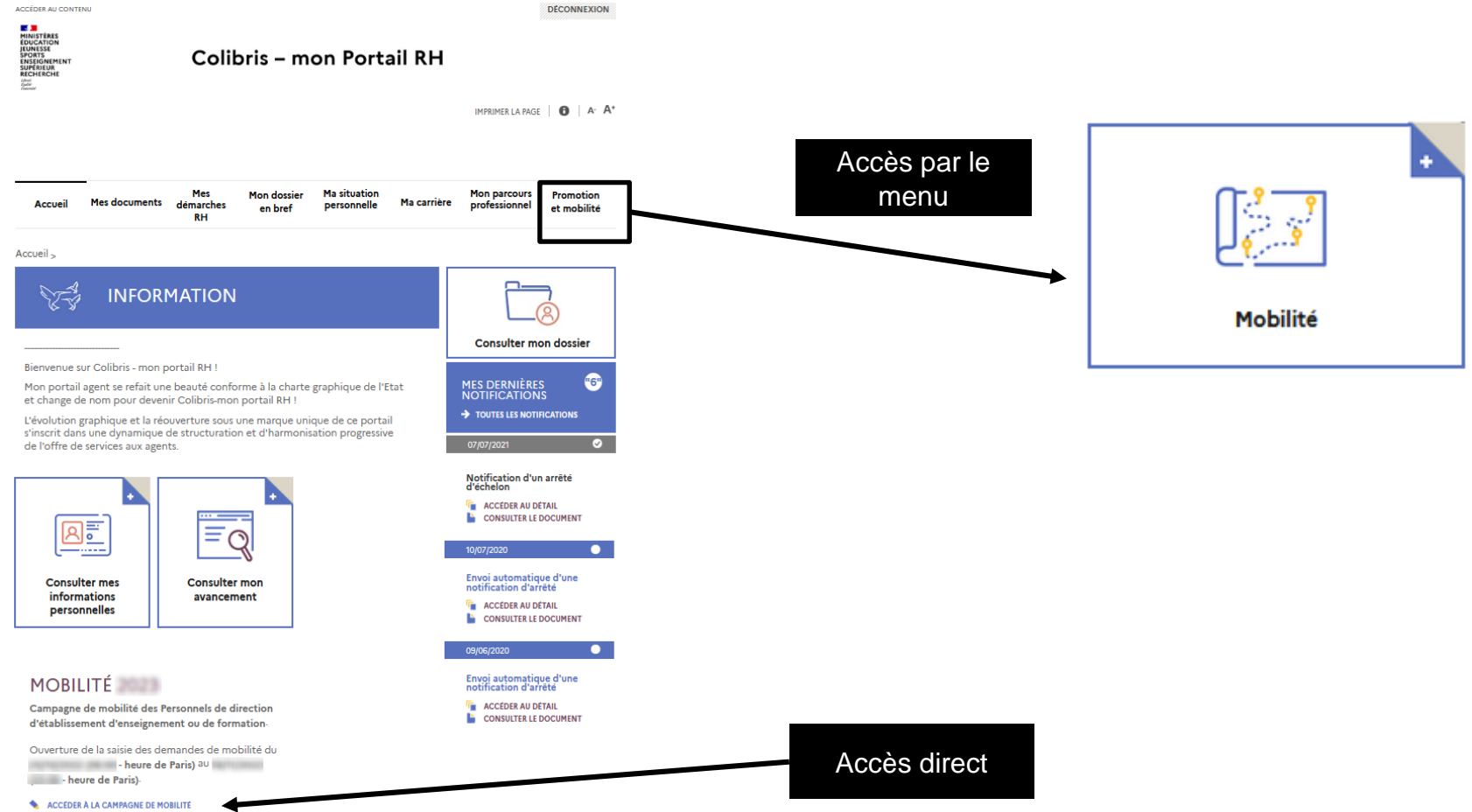

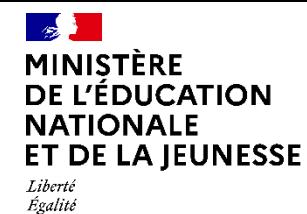

Fraternité

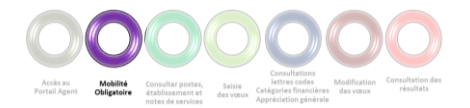

### **Mobilité obligatoire**

Les personnels de direction concernés par la mobilité obligatoire sont ceux ayant une ancienneté dans le poste actuel égale ou supérieure à 9 ans (nature de support : PRLY, PRLP, PACG, ADLY, ADLP, ADCG, DREA, DRPD).

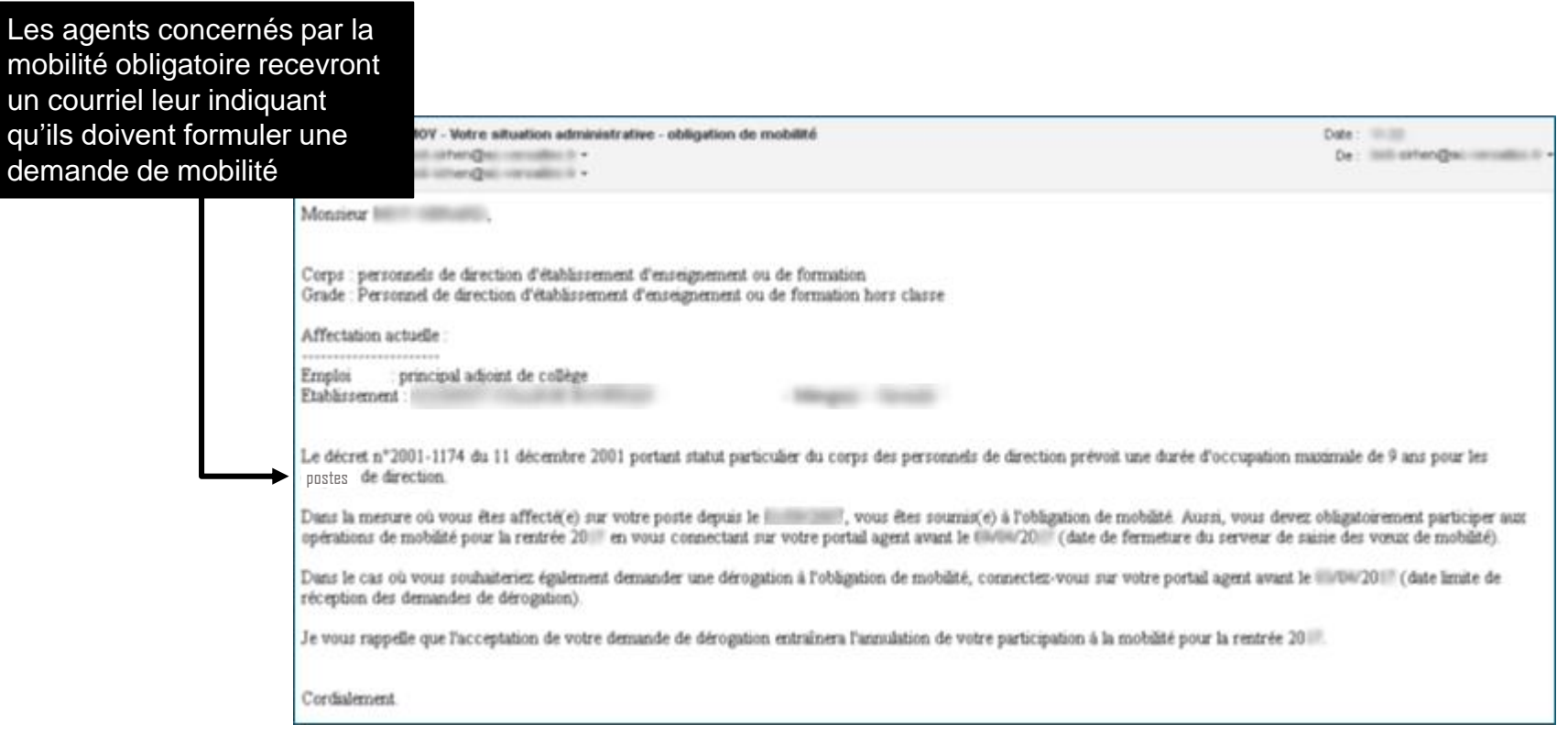

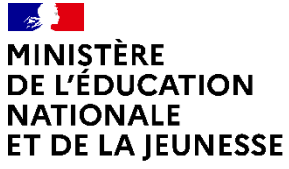

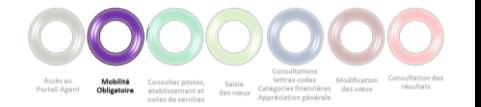

Liberté Égalité Fraternité

## **Mobilité obligatoire**

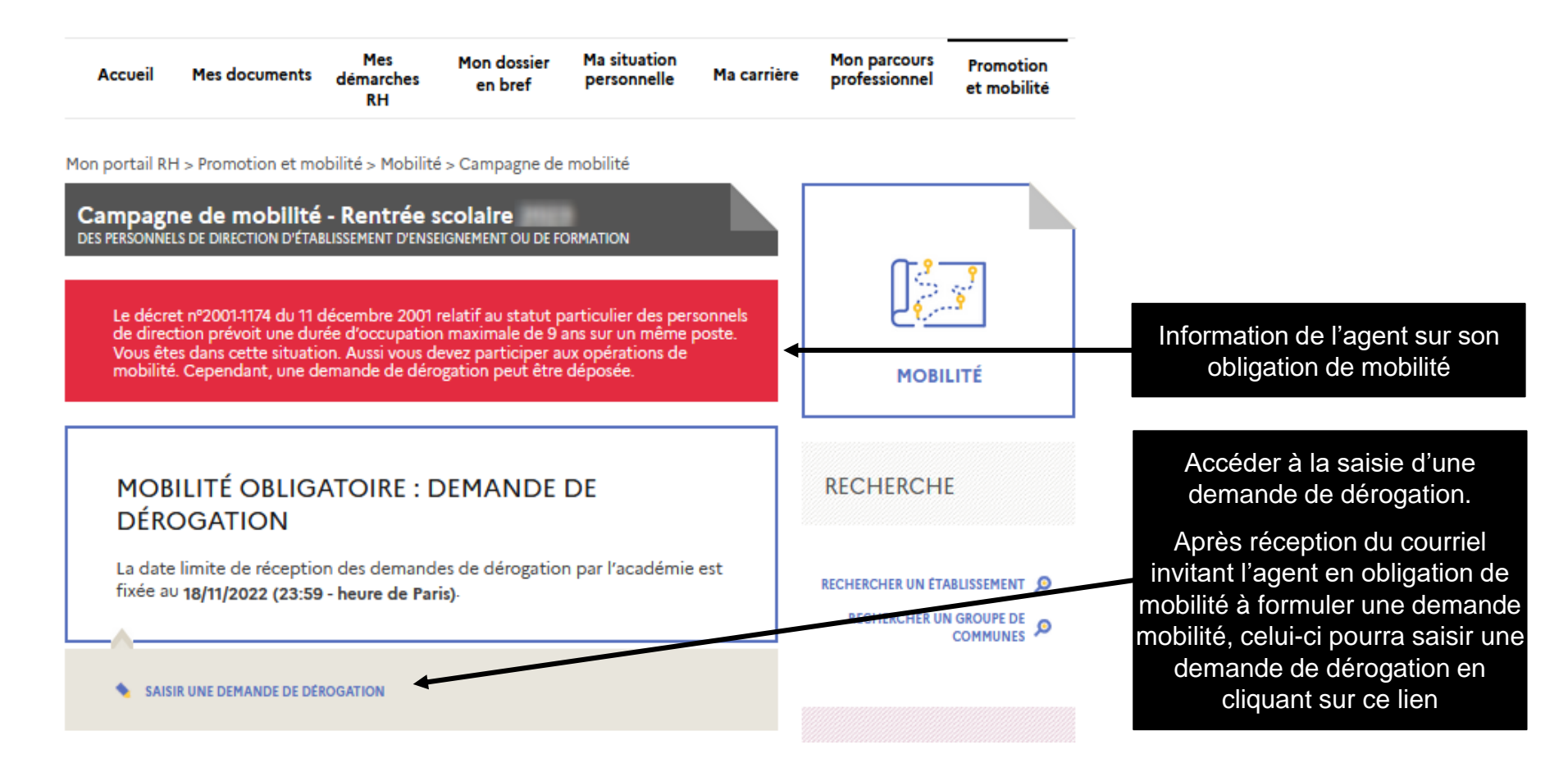

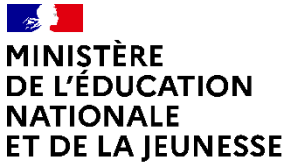

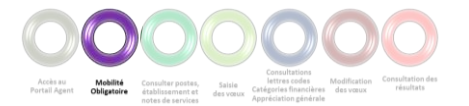

Liberté Égalité Fraternité

## **Demande de dérogation à la mobilité obligatoire**

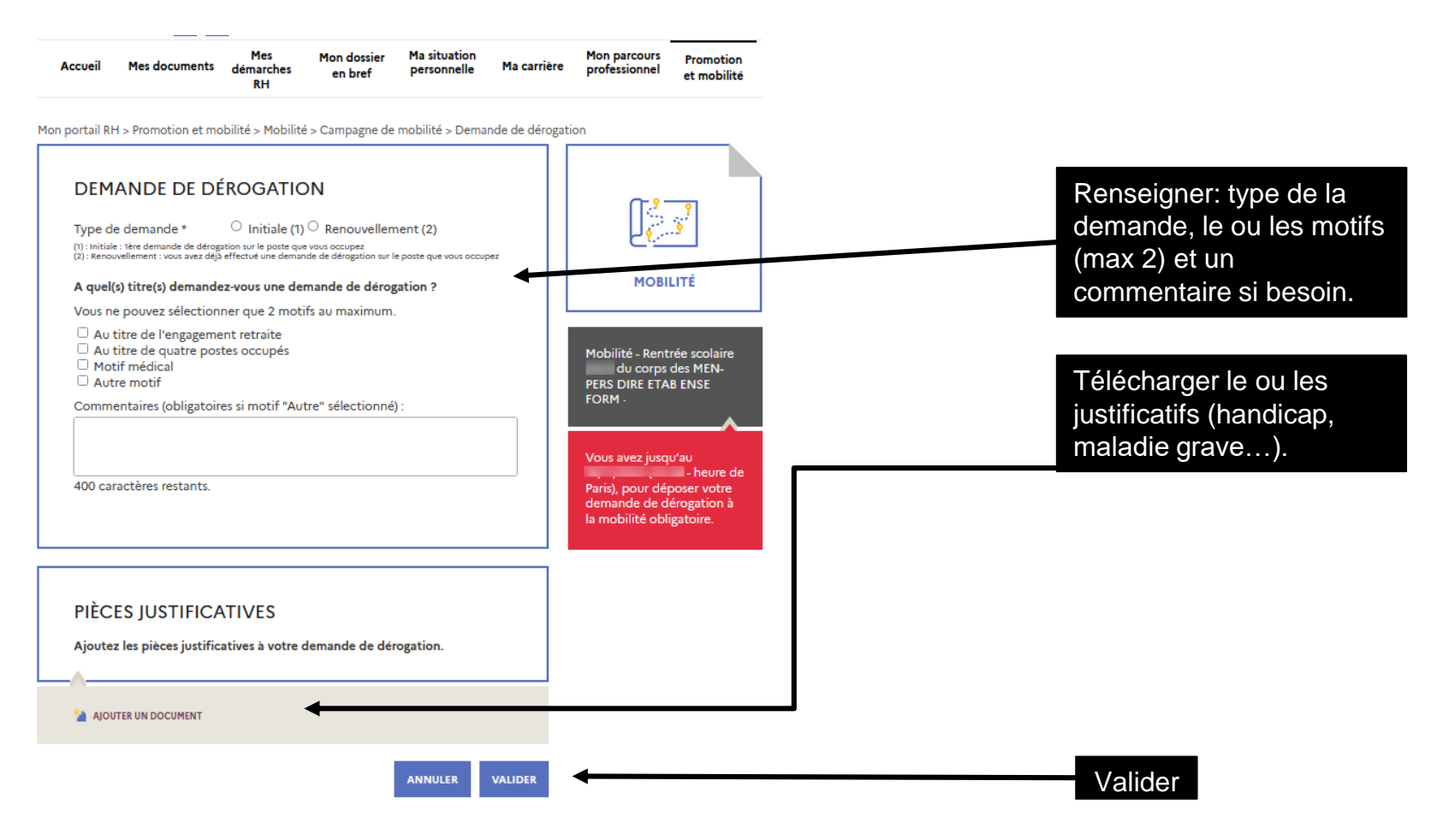

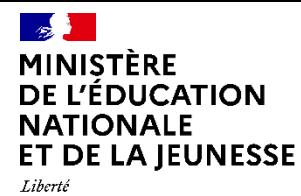

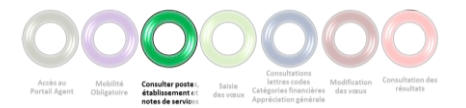

### **Consultation des postes vacants**

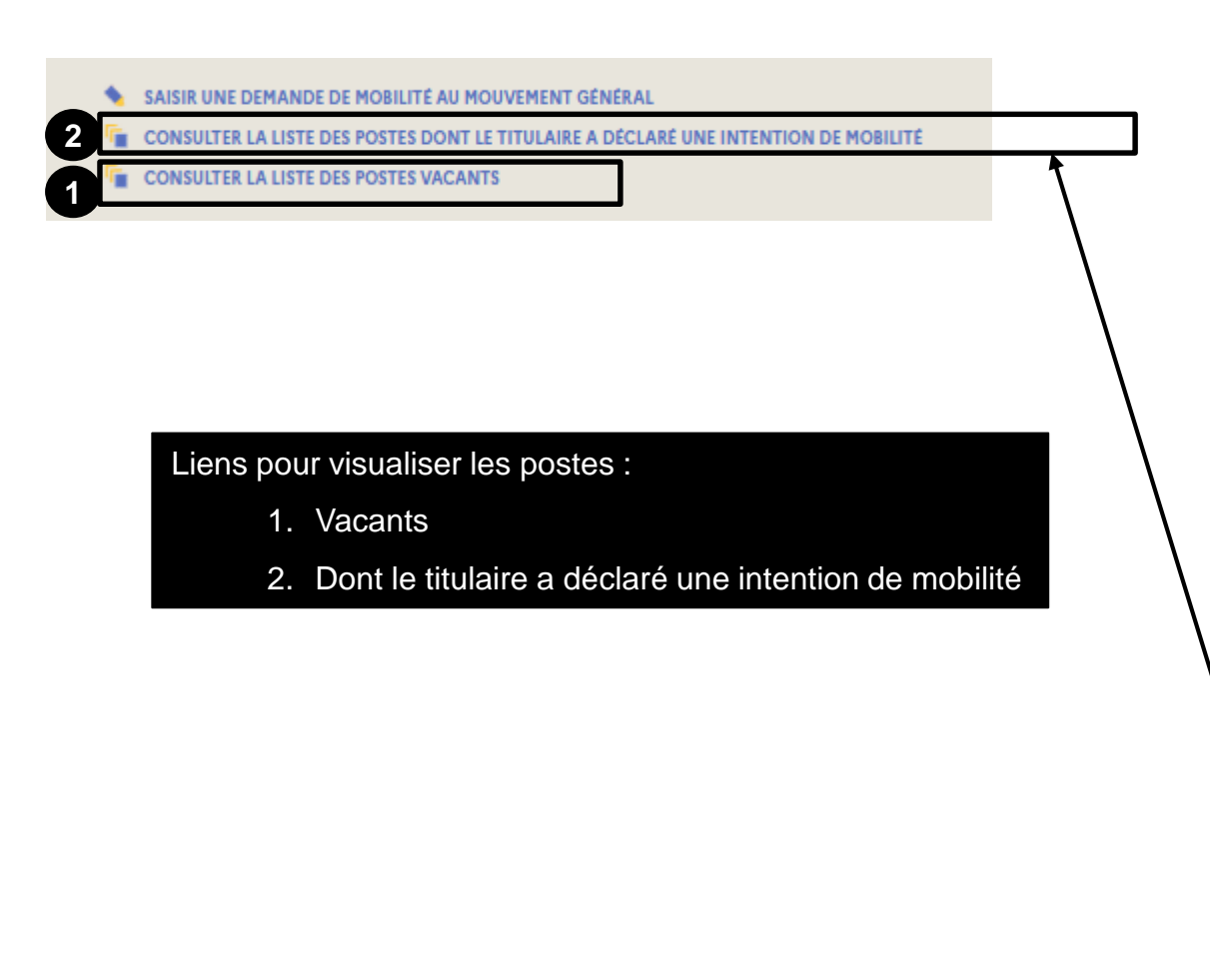

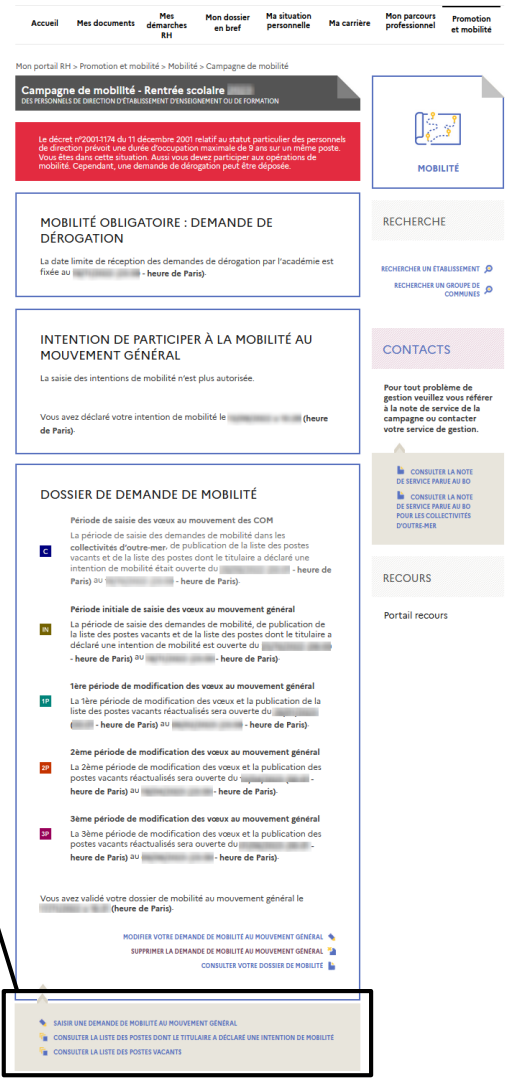

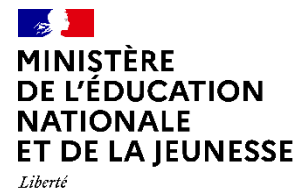

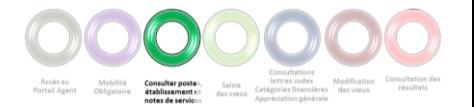

### **Consultation des postes vacants**

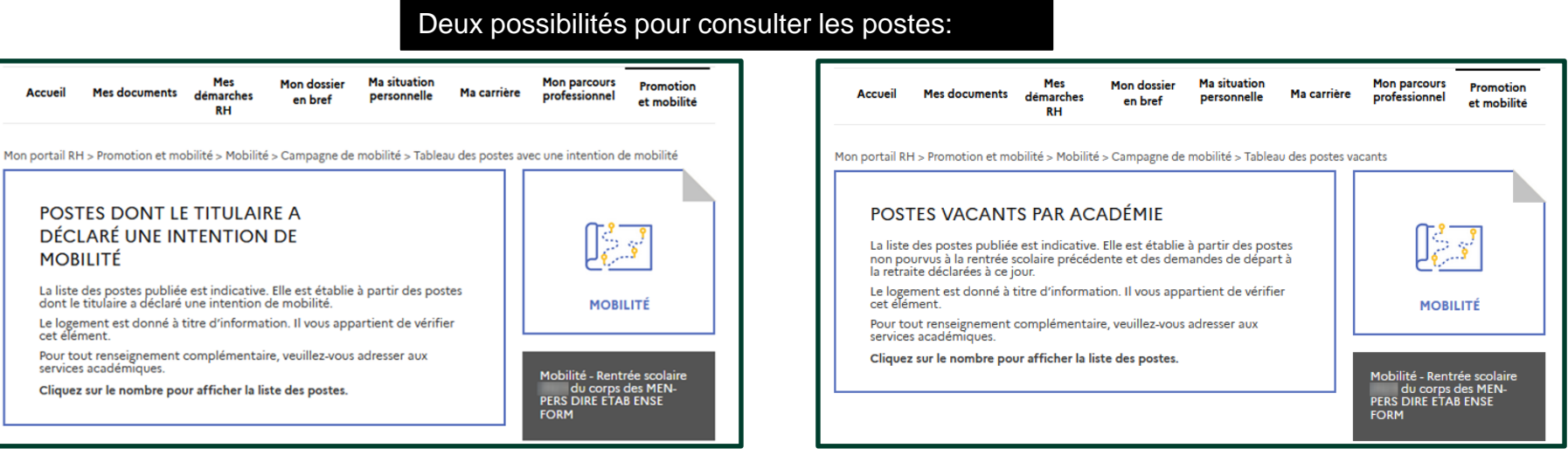

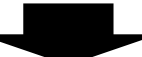

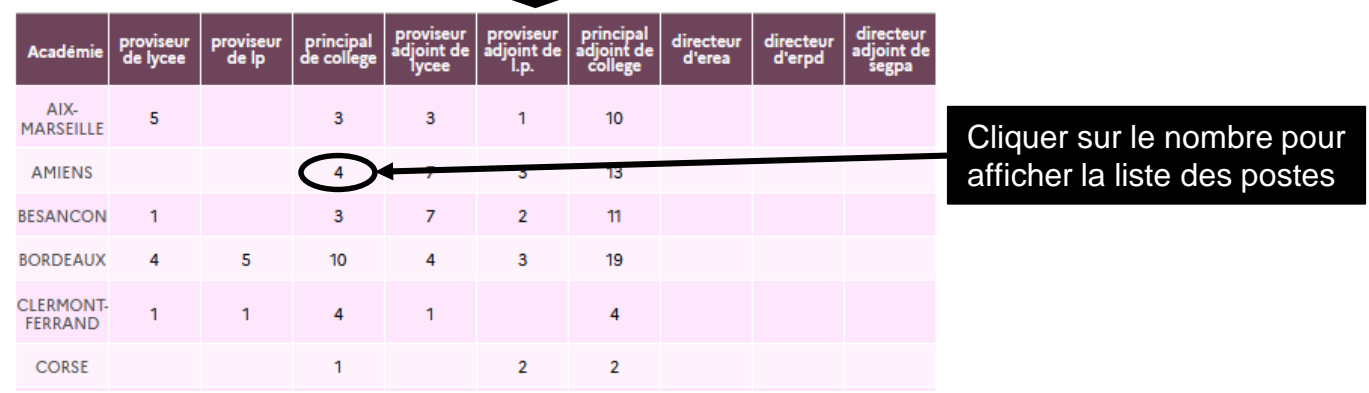

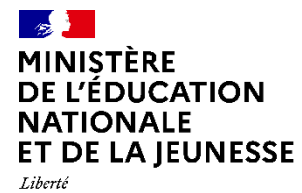

Égalité<br>Fraternité

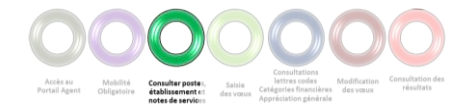

### **Consultation des postes vacants**

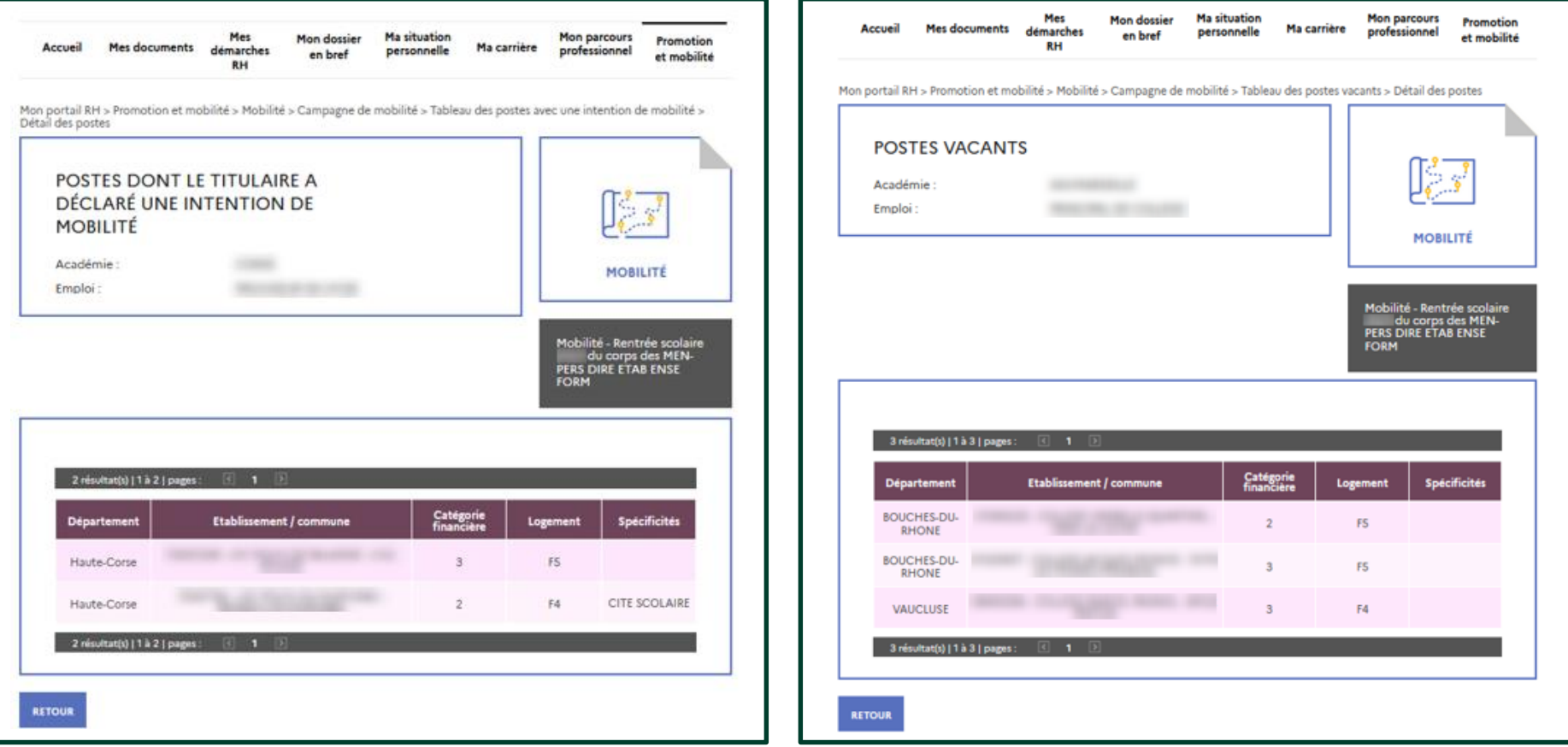

Les résultats présentent la liste détaillée des postes

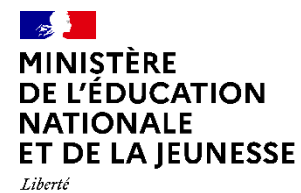

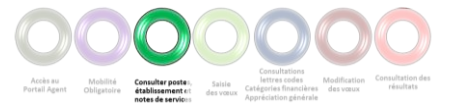

## **Recherche d'un établissement**

RECHERCHER UN ÉTABLISSEMENT 6

RECHERCHER UN GROUPE DE O

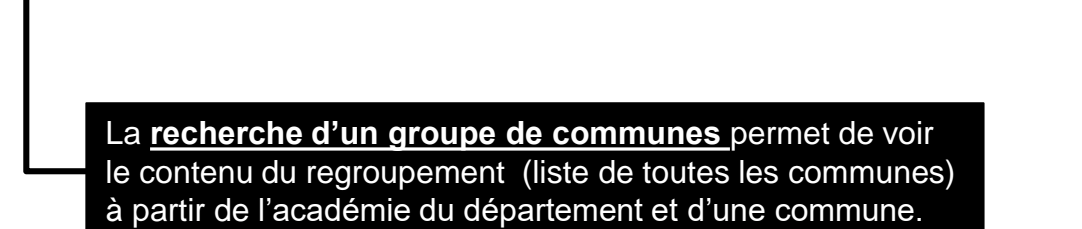

Pour vous aider vous pouvez **consulter les établissements**  en fonction du type, de la catégorie financière, de l'académie et du département. Il est également possible par la suite de consulter la fiche d'un établissement donné.

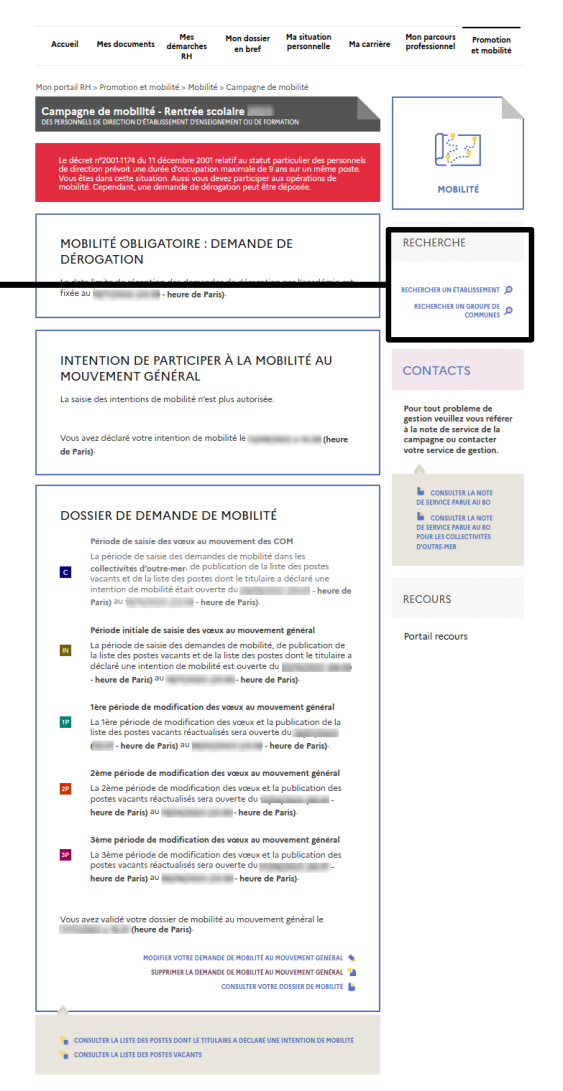

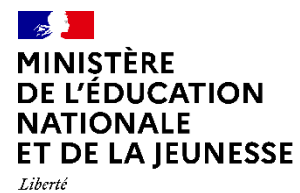

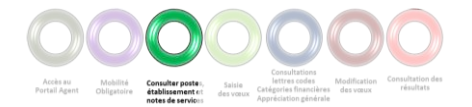

### **Recherche d'un établissement**

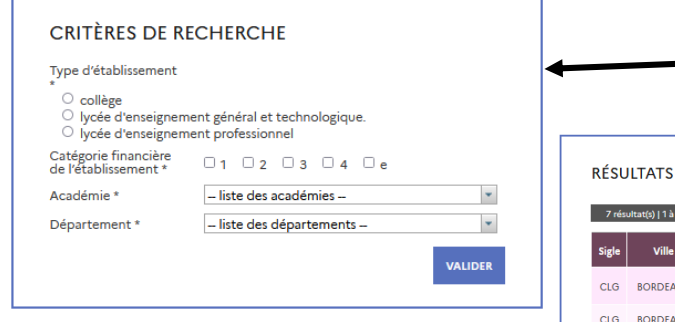

- LISTE DES ÉTABLISSEMENTS

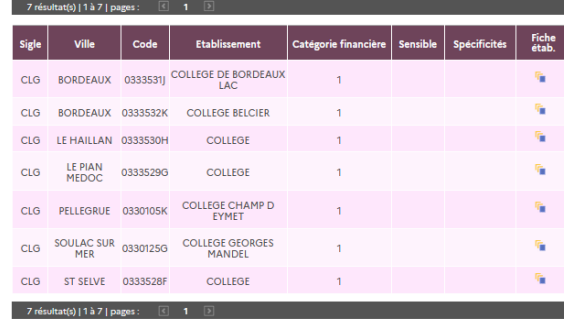

La fiche établissement comprend les

informations telles que les

commentaires.

3

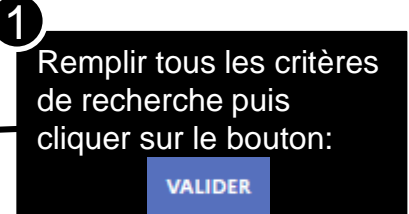

La liste des établissements s'affiche. Il est possible de consulter la « Fiche Etablissement » en cliquant sur le bouton

### **FICHE ÉTABLISSEMENT**

#### Etablissement:

2

0333531J - COLLEGE DE BORDEAUX LAC 12 rue Marceline Desbordes-Valmore, 33300 BORDEAUX Catégorie financière actuelle : 1 Catégorie financière à la prochaine rentrée scolaire : 1

#### Etablissement complexe en terme :

Pilotage de l'établissement : Non Conduite et animation d'une politique pédagogi : Non Compétences managériales : Non Liens avec l'environnement : Non

Commentaire sur l'établissement :

Ouverture d'établissement

coordonnées, la catégorie financière, les items de complexité et les

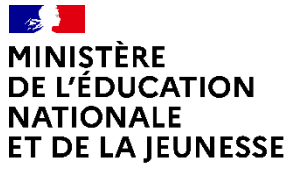

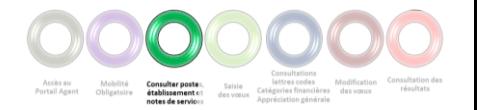

#### Liberté Égalité Fraternité

### **Recherche d'un groupe de commune**

Mon portail RH > Promotion et mobilité > Mobilité > Campagne de mobilité > Rechercher un groupe de communes

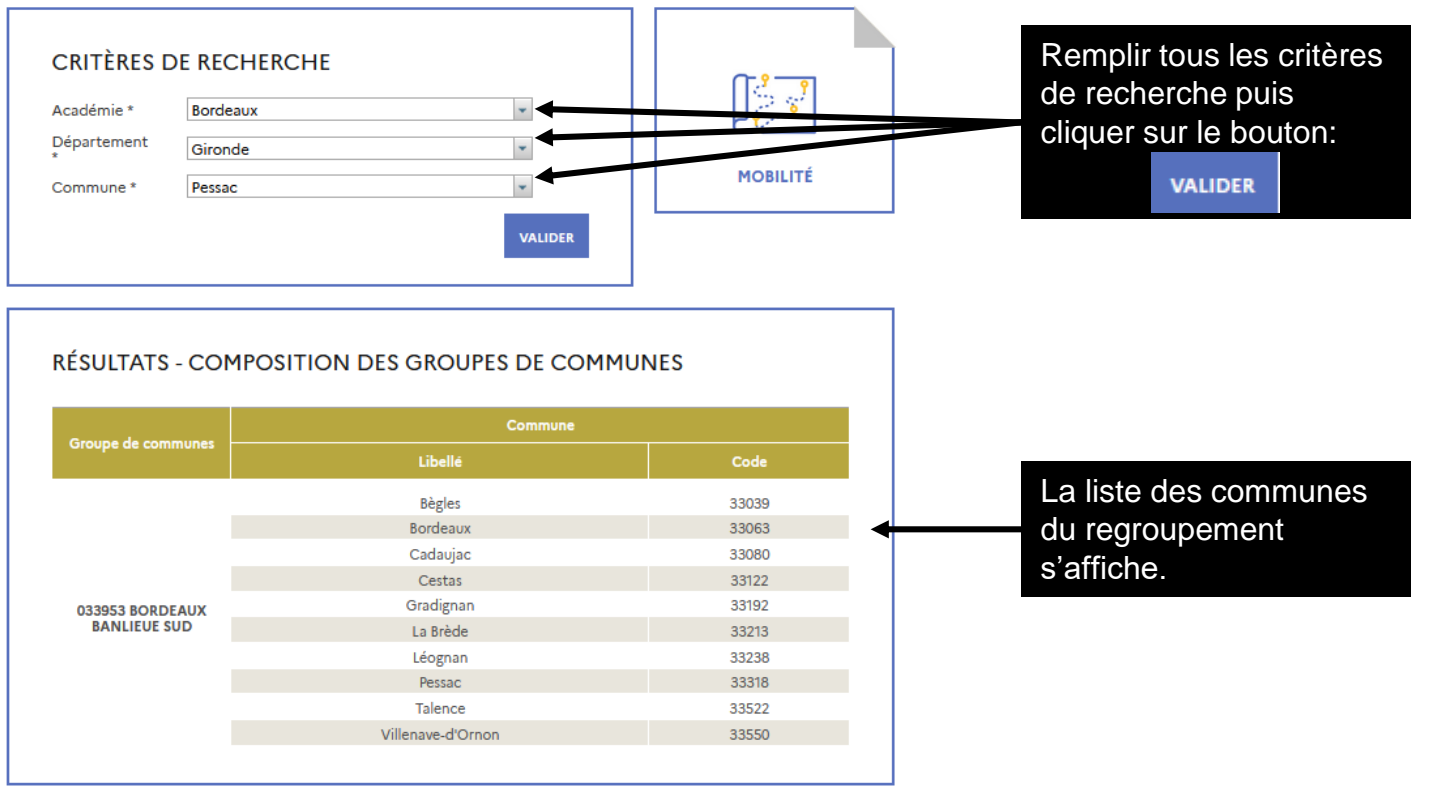

**RETOUR** 

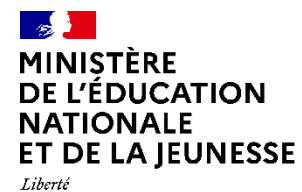

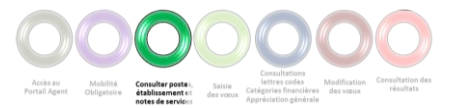

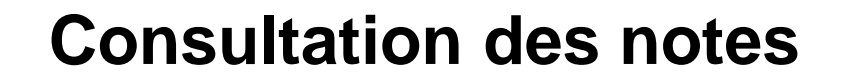

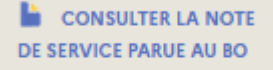

CONSULTER LA NOTE DE SERVICE PARUE AU BO **POUR LES COLLECTIVITÉS D'OUTRE-MER** 

La note de service relative à l'affectation de personnel de direction dans les Collectivités d'Outre-Mer est disponible via ce lien.

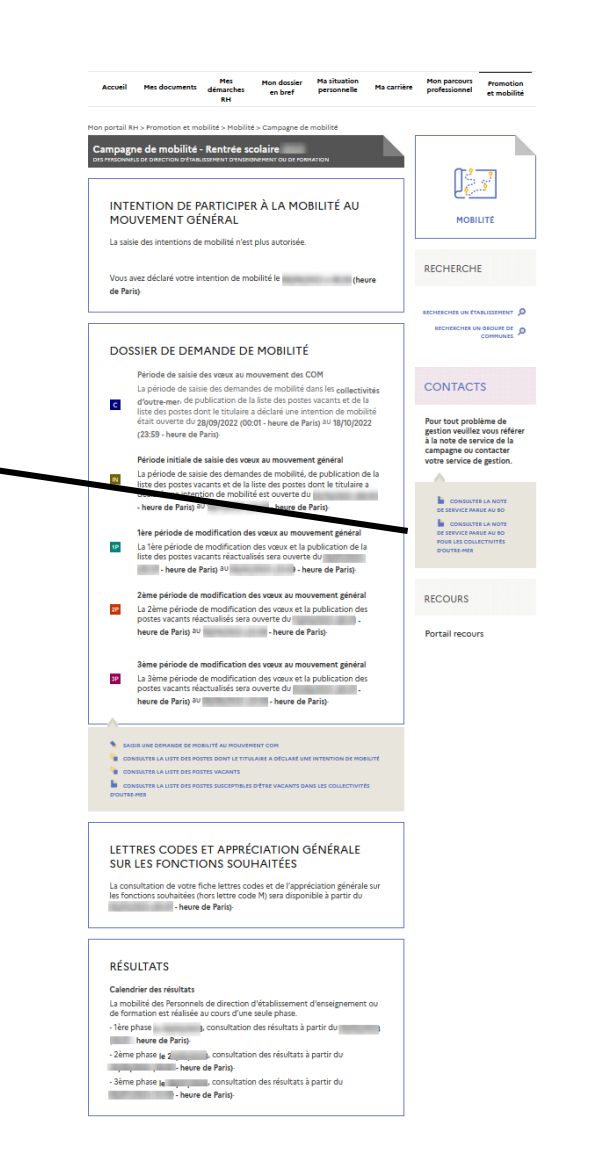

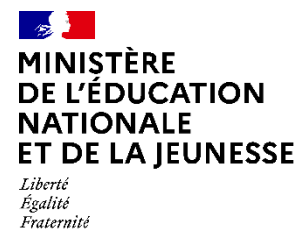

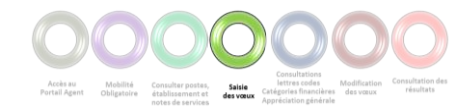

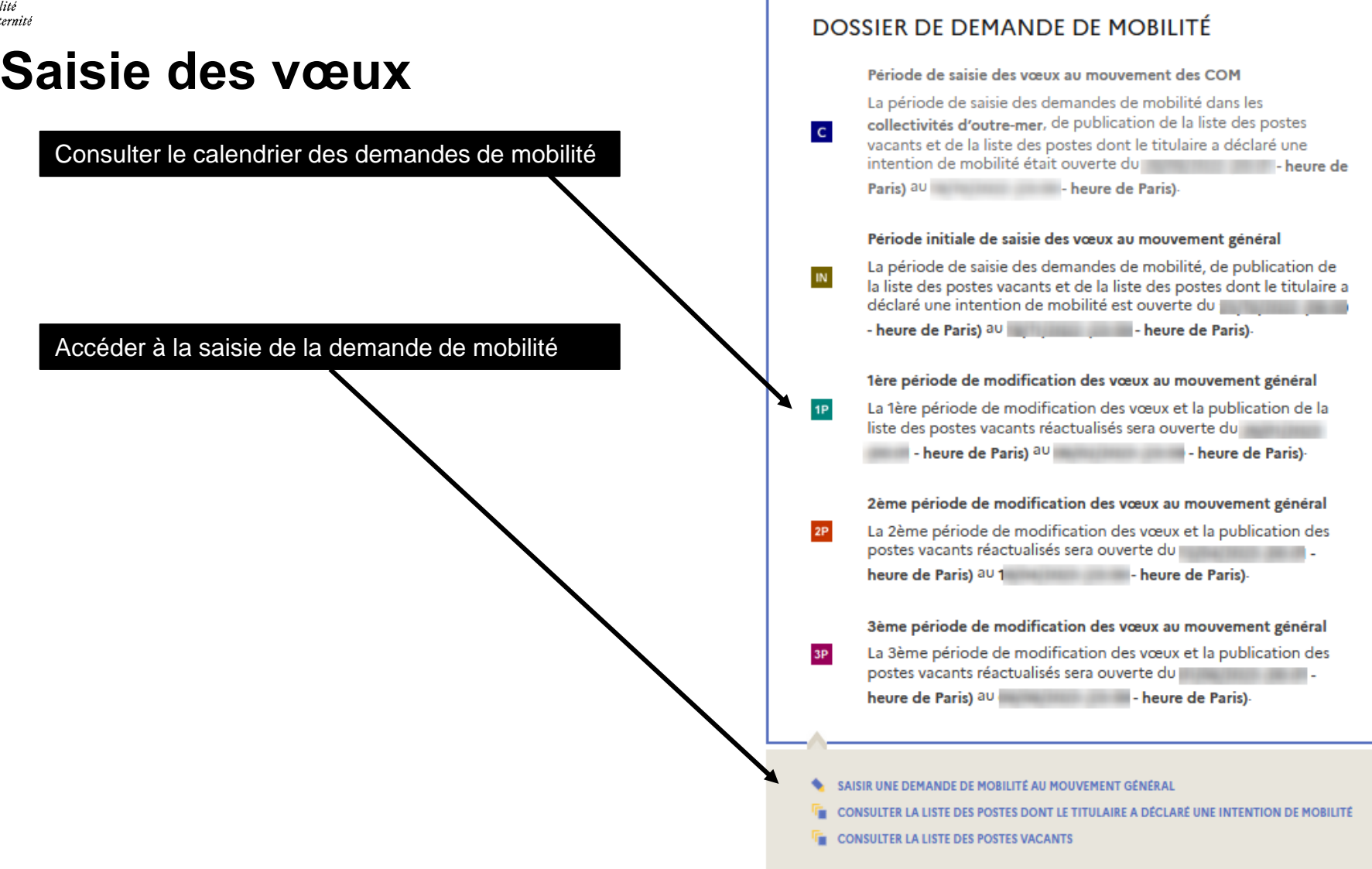

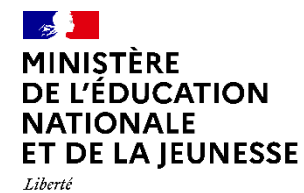

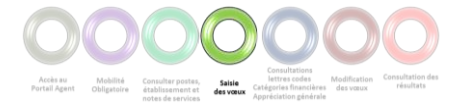

### **Saisie des vœux - Motif**

**MOTIF** CANDIDATURE VŒUX VALIDATION **VOTRE DEMANDE** La demande de mobilité est **MOBILITÉ** Motif de la demande pour laquelle vous établissez un dossier de demande de mobilité constituée de quatre étapes, Motif de la demande \* matérialisées par des  $\overline{\phantom{a}}$ Mobilité - Rentrée scolaire<br>du corps des MEN-<br>PERS DIRE ETAB ENSE -- sélectionnez un motif -onglets. Les données sont **FORM** enregistrées à chaque Nombre de demandes de mobilité effectuées depuis votre changement d'étape. Il est affectation sur le poste actuel \* Vous avez iusqu'au possible de revenir à l'étape - heure de Paris) pour valider votre demande de mobilité. précédente. **PRIORISEZ VOS DEMANDES** Il est possible de modifier ou Merci de prioriser vos demandes : de supprimer une Collectivité d'outre mer (COM) candidature tant que la Mouvement Général  $\Box$  Détachement période de saisie des Autres, précisez : demandes de mobilité est ouverte.250 caractères restants. Merci également de classer par ordre de priorité vos demandes : Mvt. général 1 v

SUIVANT >

Mon portail RH > Promotion et mobilité > Mobilité > Campagne de mobilité > Dossier de demande de mobilité

**QUITTER** 

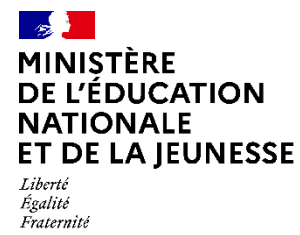

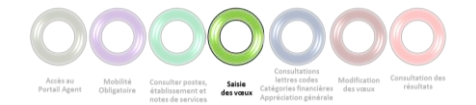

### **Saisie des vœux - Candidature**

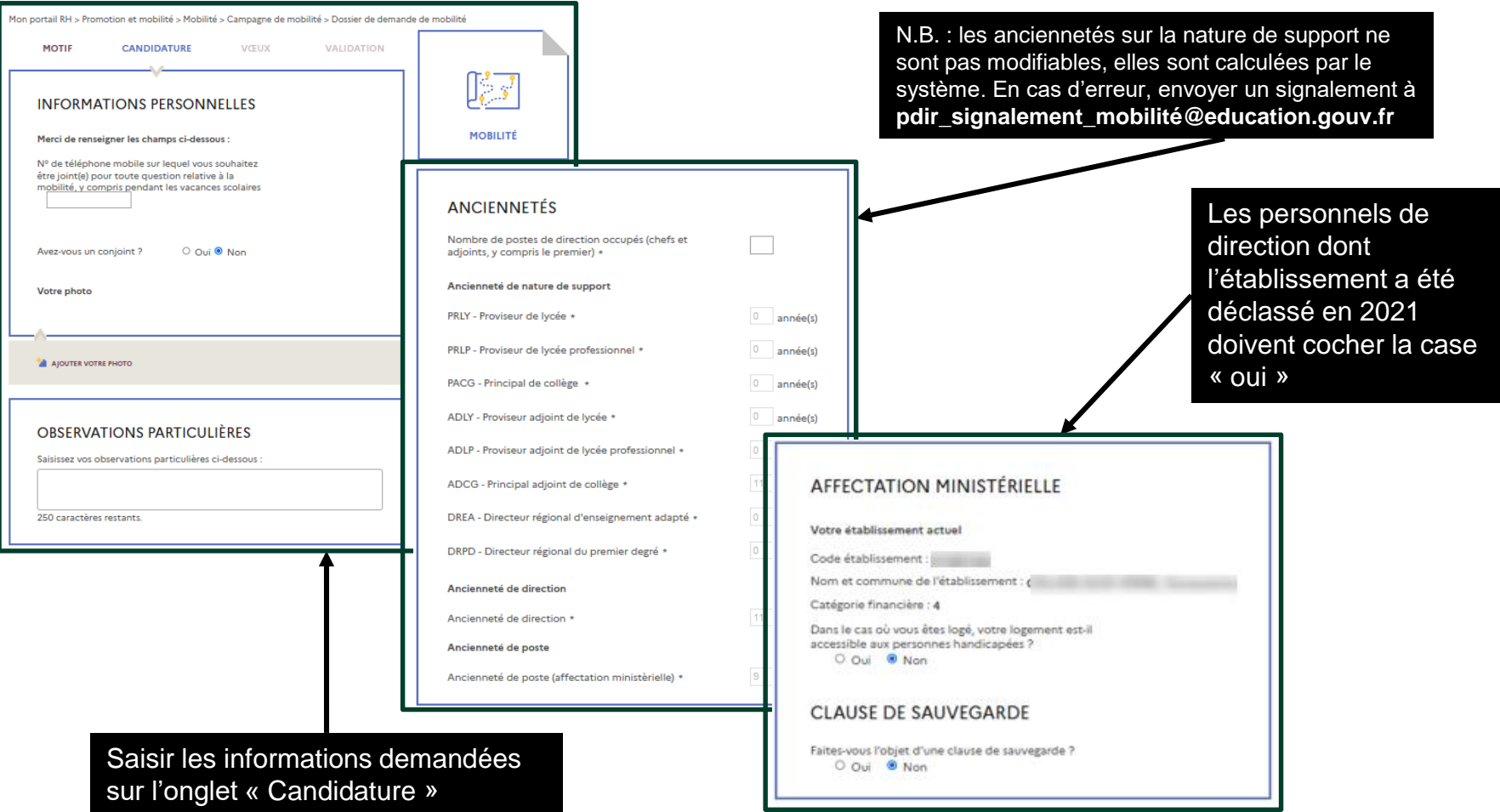

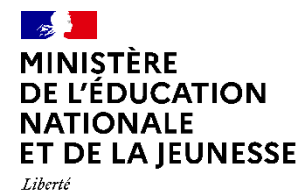

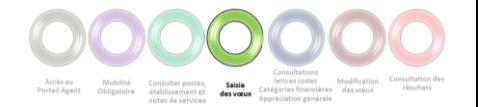

### **Saisie des vœux - Candidature**

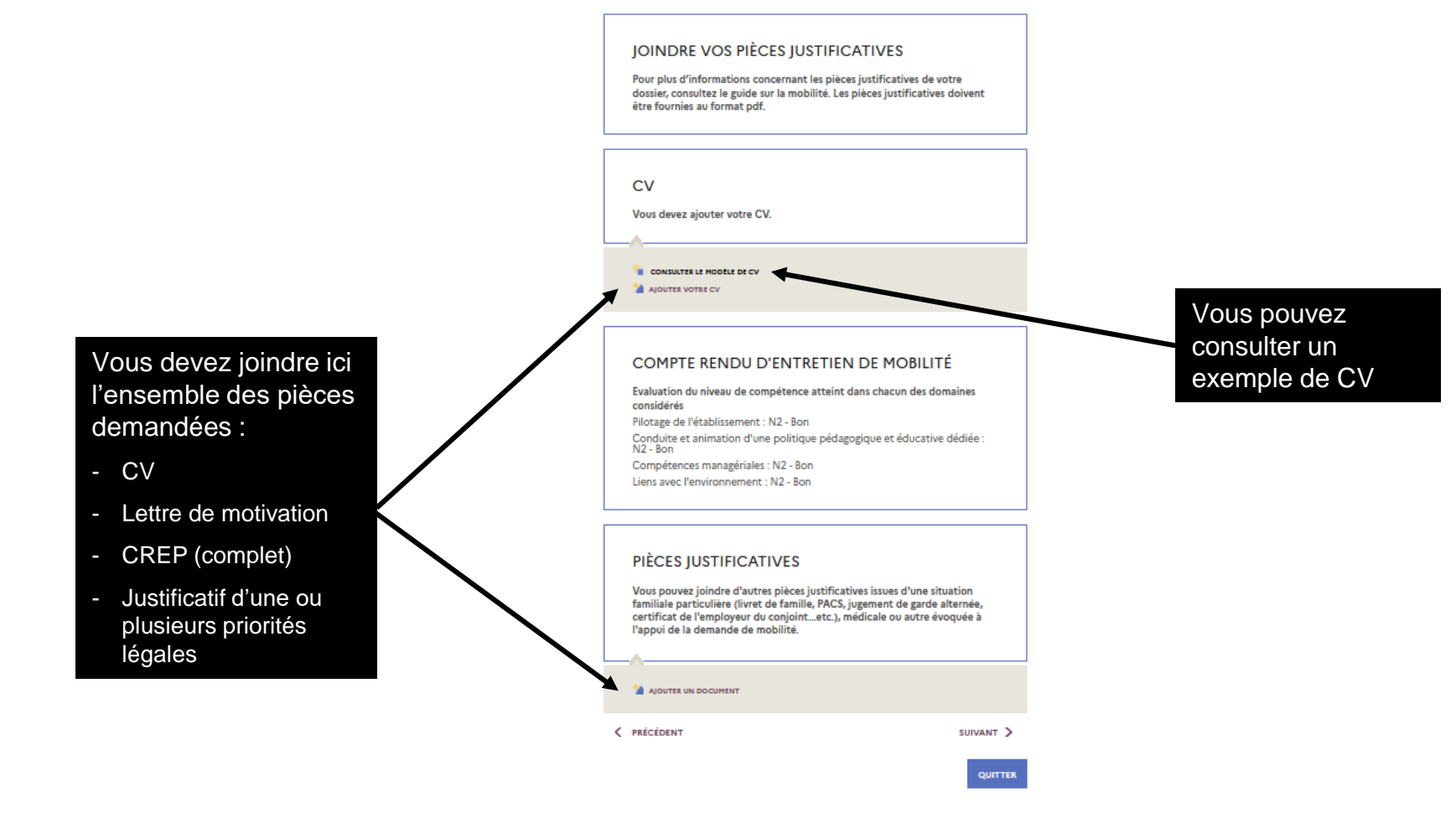

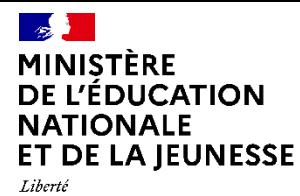

Égalité<br>Fraternité

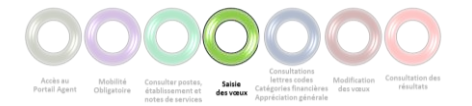

### **Saisie des vœux - Vœux**

Mon portail RH > Promotion et mobilité > Mobilité > Campagne de mobilité > Dossier de demande de mobilité

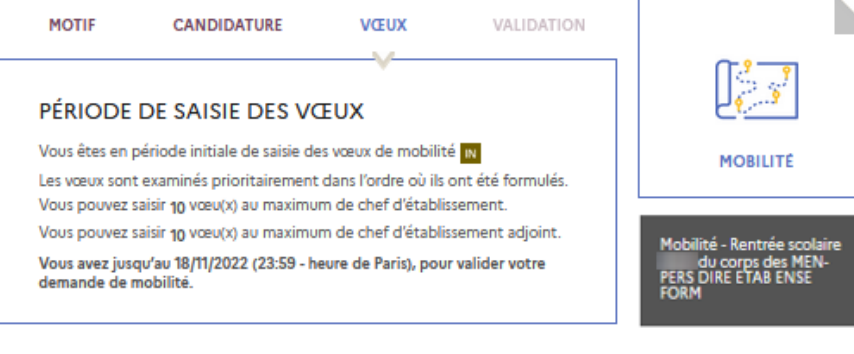

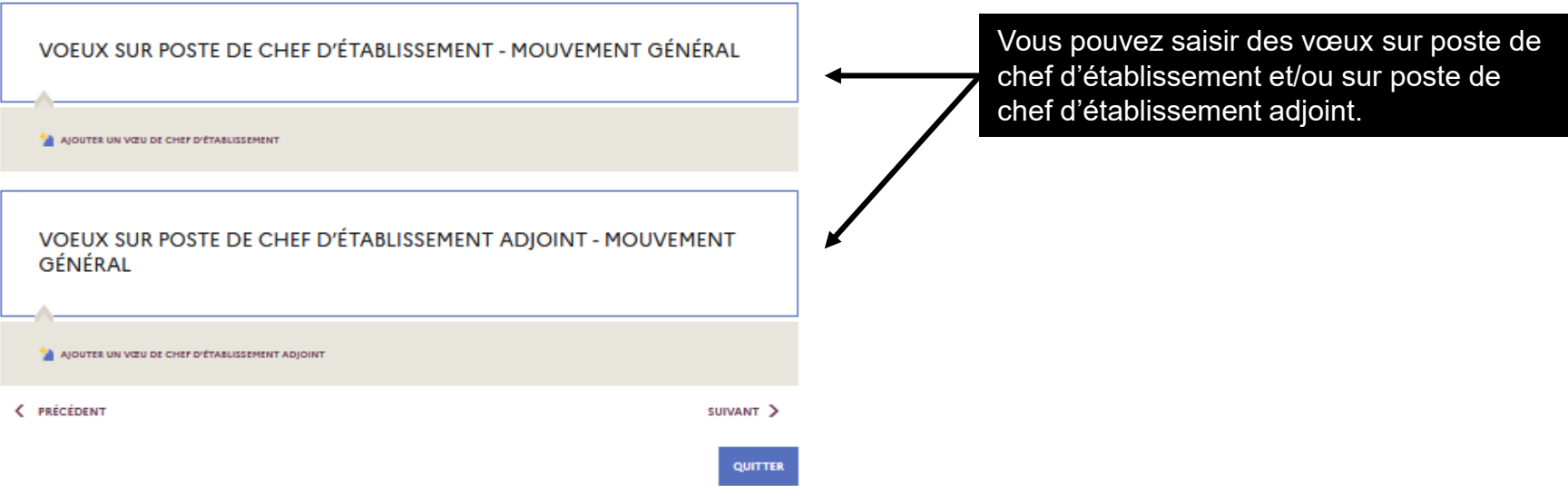

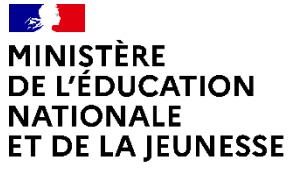

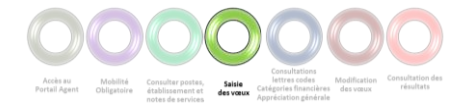

Liberté Égalité Fraternité

### **Saisie des vœux – Vœu**

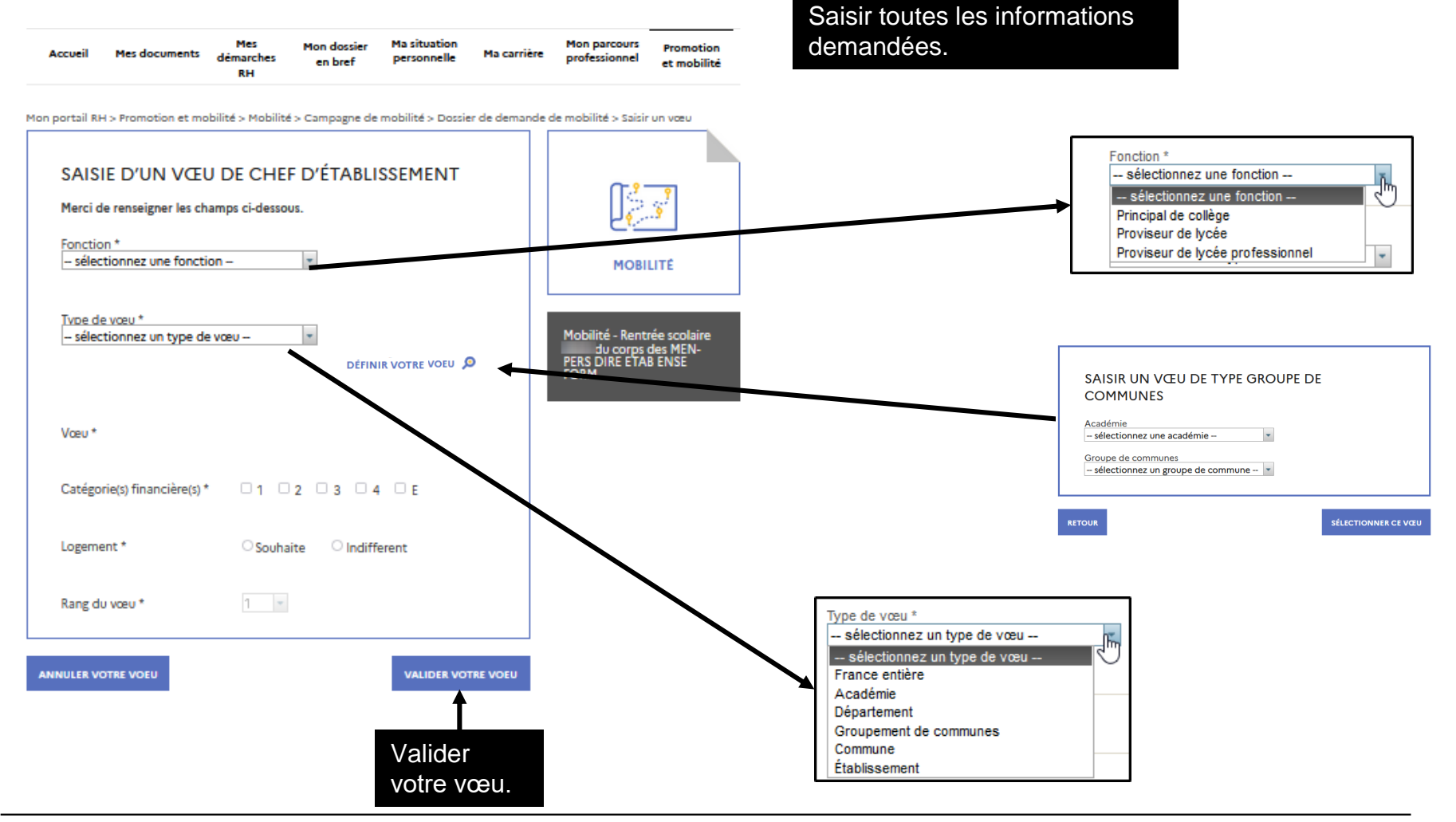

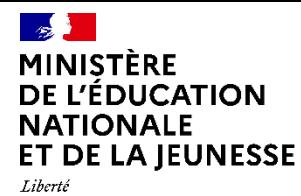

Égalité<br>Fraternité

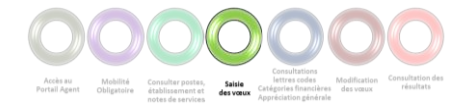

### **Saisie des vœux - Validation**

Mon portail RH > Promotion et mobilité > Mobilité > Campagne de mobilité > Dossier de demande de mobilité > Saisir un vœu

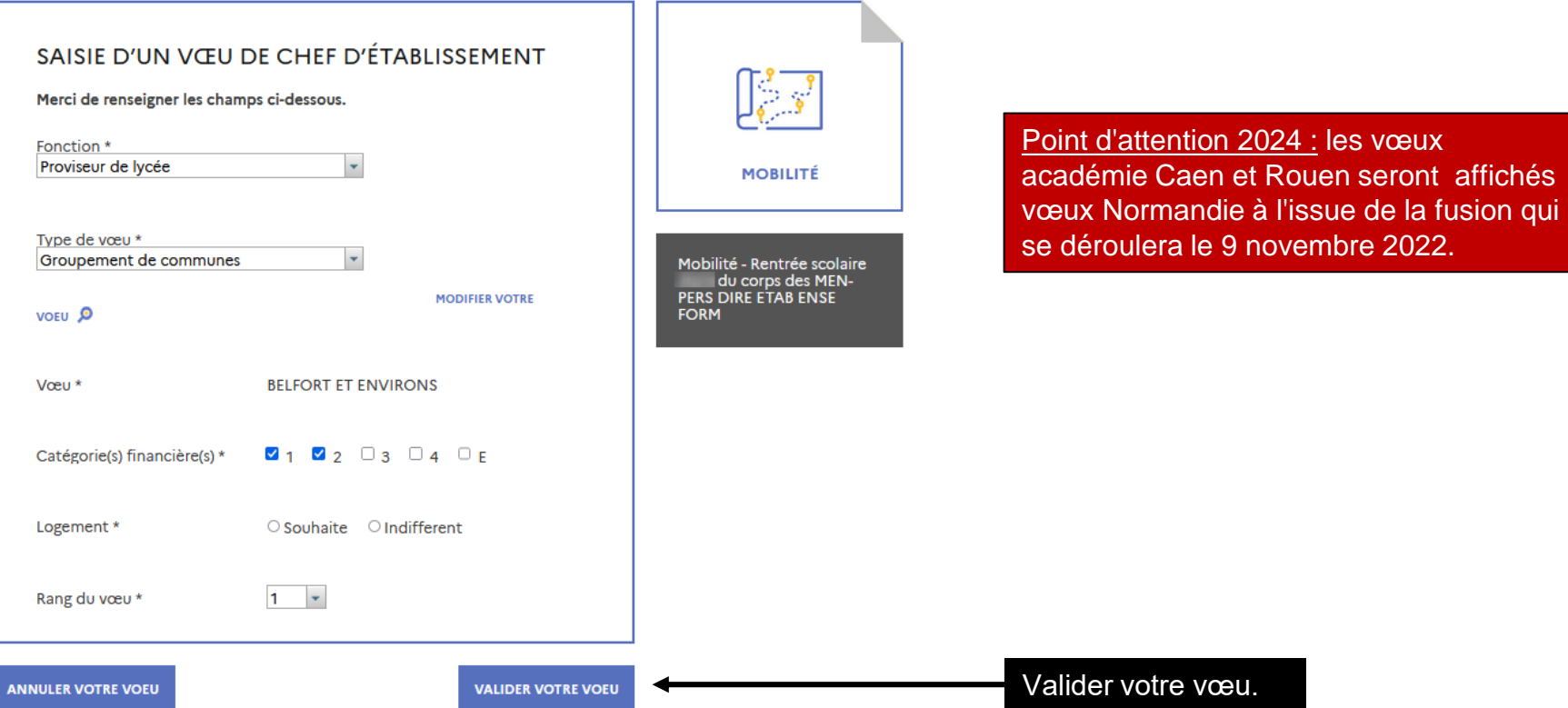

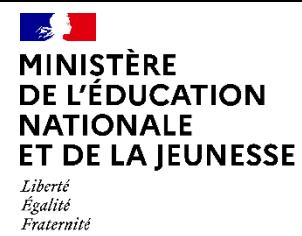

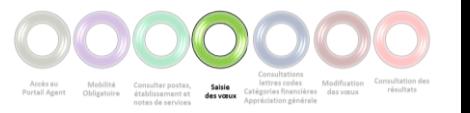

### **Saisie des vœux - Vœux**

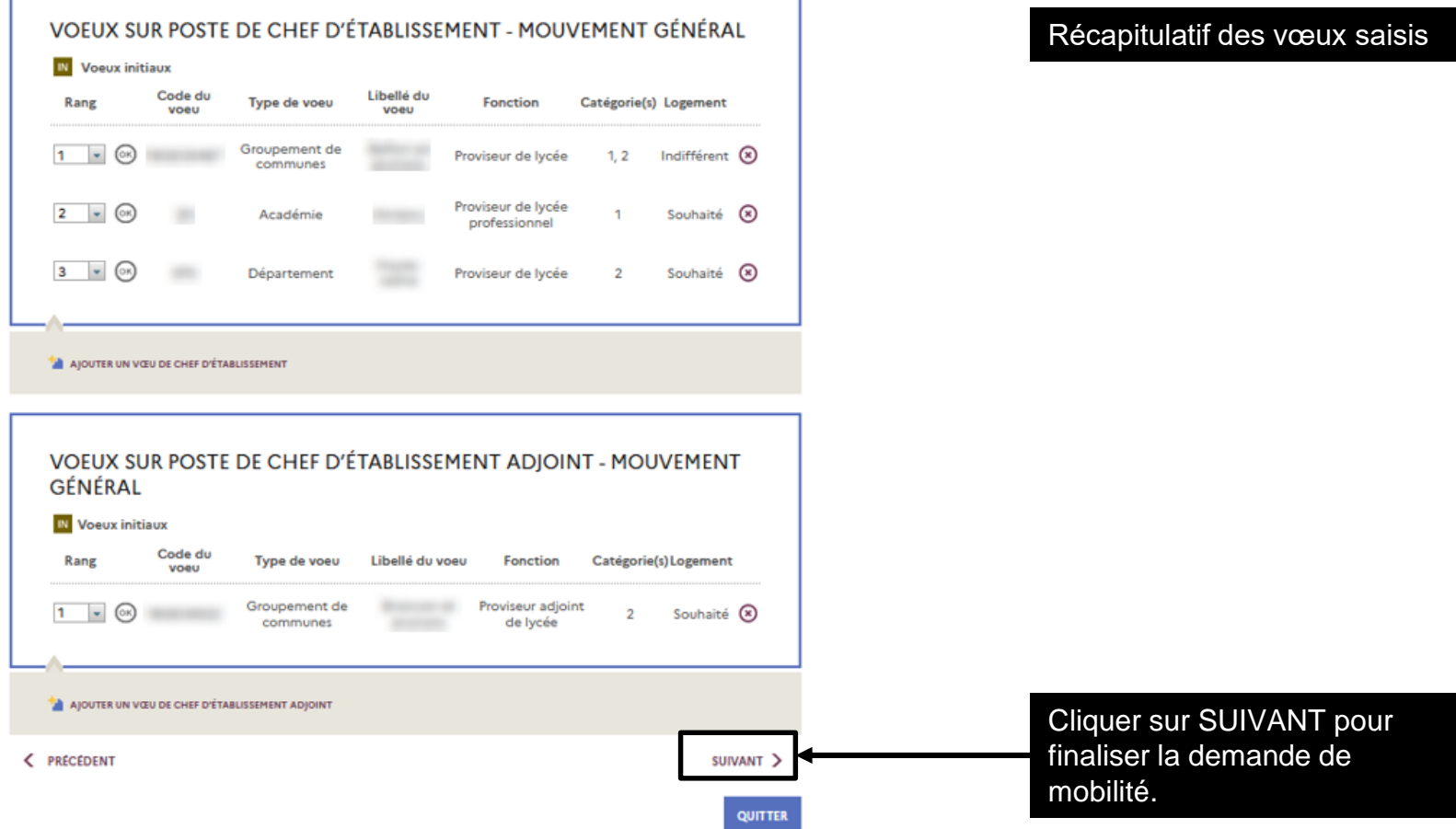

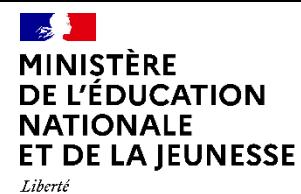

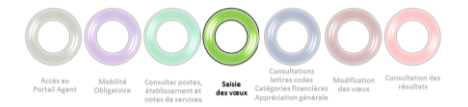

## **Saisie des vœux - Validation**

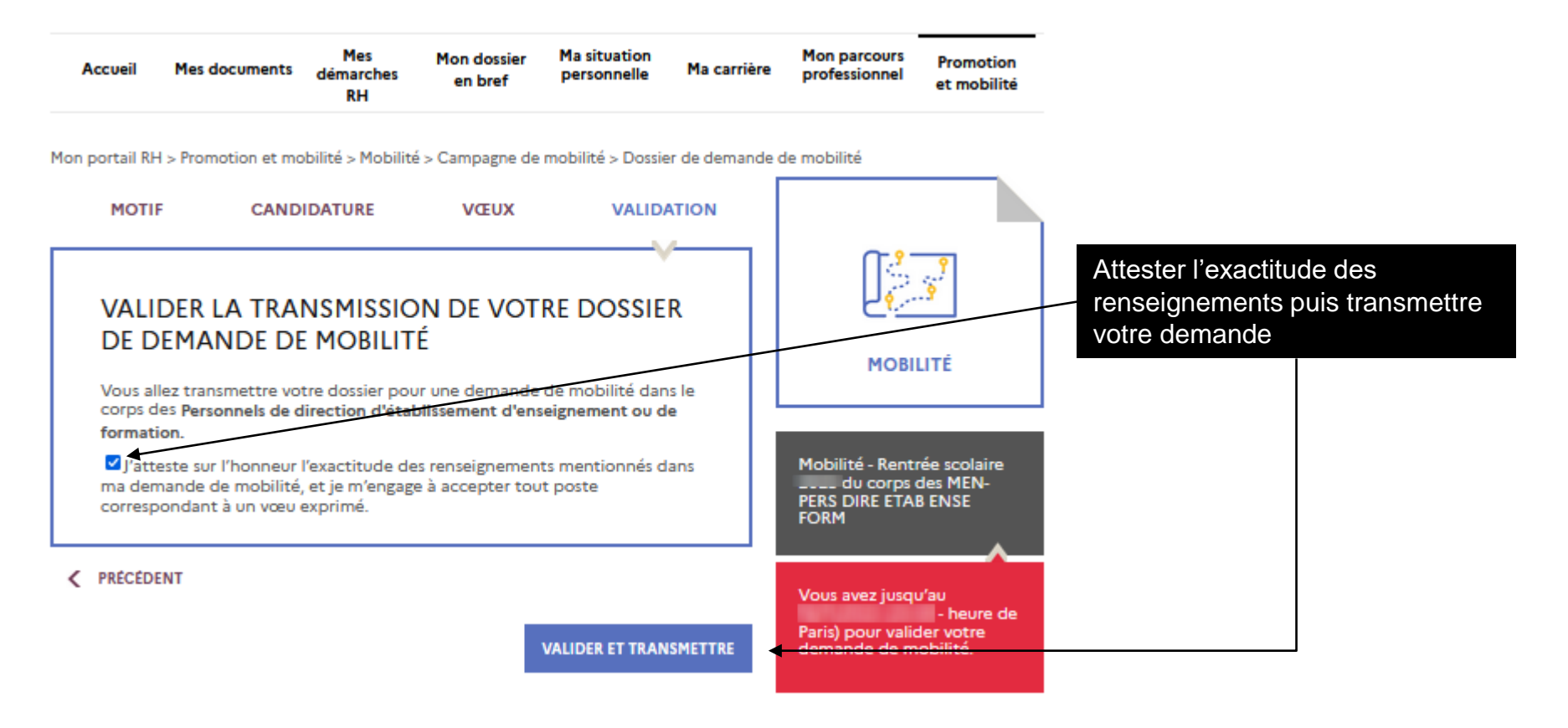

### $\mathbb{Z}$ **MINISTÈRE** DE L'ÉDUCATION **NATIONALE ET DE LA JEUNESSE**

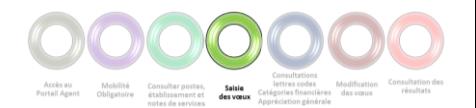

Liberté Égalité Fraternite

## **Saisie des vœux - Impression**

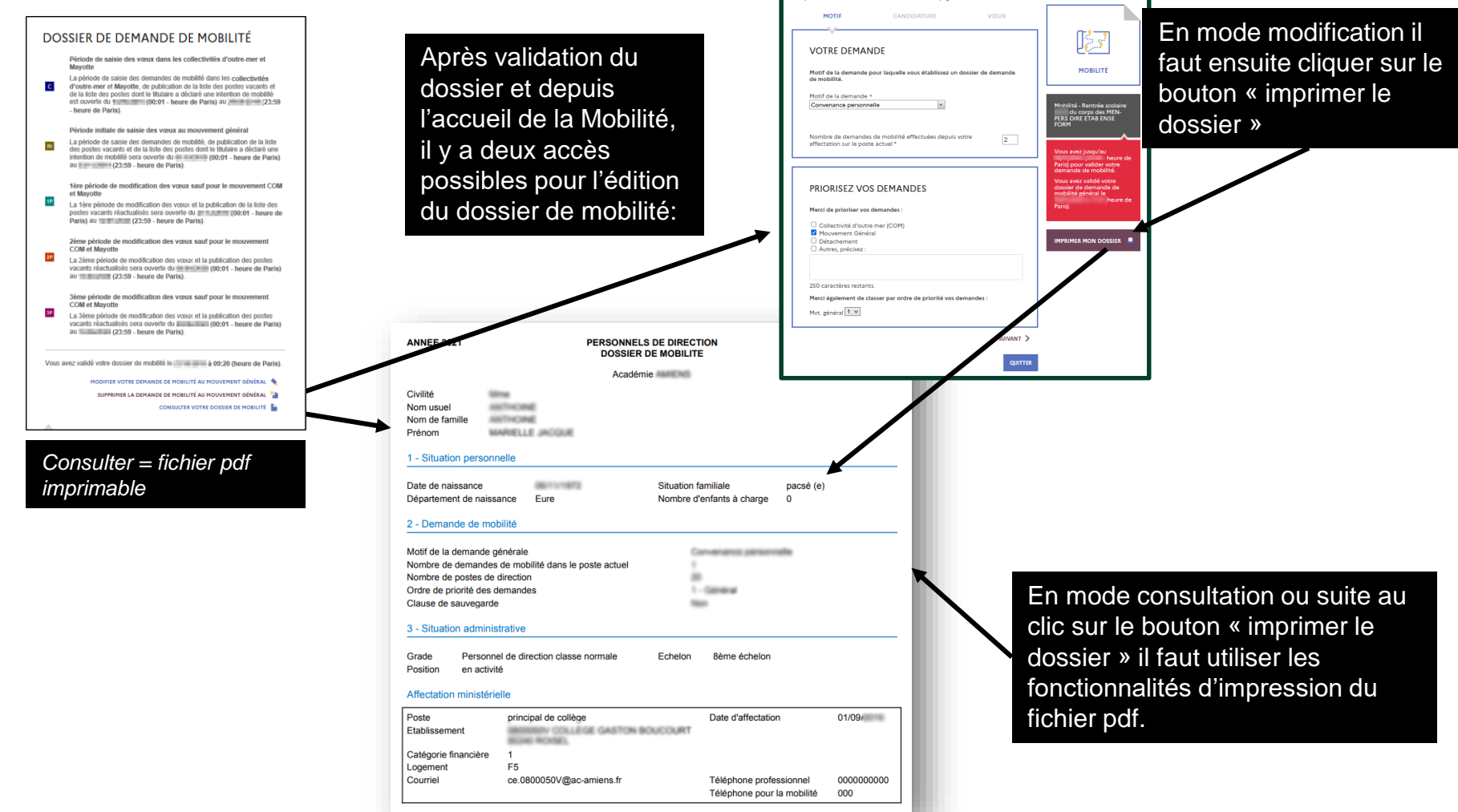

### $\mathbb{Z}$ **MINISTÈRE** DE L'ÉDUCATION **NATIONALE ET DE LA JEUNESSE** Liberté

Égalité Fraternite

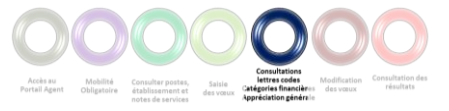

### **Consultation des Lettres Codes, Catégories Financières et Appréciation Générale**

Un courriel est envoyé à chaque agent pour indiquer que les lettres codes, catégories financières et appréciation générale ont été attribuées et qu'elles sont consultables sur le Portail Agent.

Accéder à la campagne de mobilité puis à la fiche lettres codes depuis l'accueil de la campagne de mobilité.

### LETTRES CODES ET APPRÉCIATION GÉNÉRALE **SUR LES FONCTIONS SOUHAITÉES**

La consultation de votre fiche lettres codes et de l'appréciation générale sur les fonctions souhaitées (hors lettre code M) est disponible depuis le **BASE AREA** 

Vous avez jusqu'au pris connaissance.

. heure de Paris) pour attester en avoir

Si vous avez pris connaissance de vos lettres codes et appréciations pendant la période requise, vous pouvez formuler une demande de révision jusqu'au - heure de Paris)

Il est rappelé que la lettre code M n'est pas révisable.

ACCÉDER AU DÉTAIL ET À LA DEMANDE DE RÉVISION TE

Accéder à la fiche lettres codes et appréciation générale

### DOSSIER DE DEMANDE DE MOBILITÉ

Période de saisie des vœux au mouvement des COM La période de saisie des demandes de mobilité dans les collectivités d'outre-mer, de publication de la liste des postes vacants et de la  $\mathbf{c}$ liste des postes dont le titulaire a déclaré une intention de mobilité était ouverte du 28/09/2022 (00:01 - heure de Paris) au 18/10/2022 (23:59 - heure de Paris).

Période initiale de saisie des vœux au mouvement général

La période de saisie des demandes de mobilité, de publication de la liste des postes vacants et de la liste des postes dont le titulaire a déclaré une intention de mobilité était ouverte du 25/10/2022 (06:00 - heure de Paris) <sup>au</sup> 18/11/2022 (23:59 - heure de Paris)-

#### tère période de modification des vœux au mouvement général

La 1ère période de modification des vœux et la publication de la liste des postes vacants réactualisés sera ouverte du 26/01/2023 (00:01 - heure de Paris) <sup>au</sup> 06/02/2023 (23:59 - heure de Paris)-

2ème période de modification des vœux au mouvement général La 2ème période de modification des vœux et la publication des postes vacants réactualisés sera ouverte du 13/04/2023 (00:01 heure de Paris) <sup>au</sup> 18/04/2023 (23:59 - heure de Paris)-

Bème période de modification des vœux au mouvement général La 3ème période de modification des vœux et la publication des postes vacants réactualisés sera ouverte du 01/06/2023 (00:01 heure de Paris) <sup>au</sup> 06/06/2023 (23:59 - heure de Paris)-

Vous avez validé votre dossier de mobilité au mouvement général le 18/11/2022 à 09:43 (heure de Paris).

CONSULTER VOTRE DOSSIER DE MOBILITÉ

#### LETTRES CODES ET APPRÉCIATION GÉNÉRALE **SUR LES FONCTIONS SOUHAITÉES**

La consultation de votre fiche lettres codes et de l'appréciation générale sur les fonctions souhaitées (hors lettre code M) est disponible depuis le 05/01/2023

Vous avez jusqu'au 12/01/2023 (23:59 - heure de Paris) pour attester en avoir pris connaissance.

Si vous avez pris connaissance de vos lettres codes et appréciations pendant la période requise, vous pouvez formuler une demande de révision jusqu'au 13/01/2023 (00:02 - heure de Paris)-

Il est rappelé que la lettre code M n'est pas révisable

ACCÉDER AU DÉTAIL ET À LA DEMANDE DE RÉVISION

Pour tout problème de

**CONTACTS** 

**C** SUSPENDED MUSIC PERSON

**CONSULTER LA NOTE** DE SERVICE PARUE AU BO **E** CONSULTER LA NOTE DE SERVICE PARUE AU 80 POUR LES COLLECTIVITÉS D'OUTRE-MER

**RECOURS** 

Portail recours

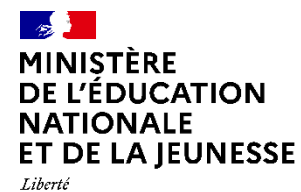

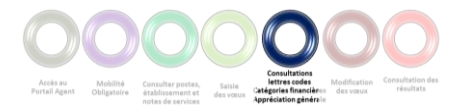

### **Consultation des Lettres Codes, Catégories Financières et Appréciation Générale**

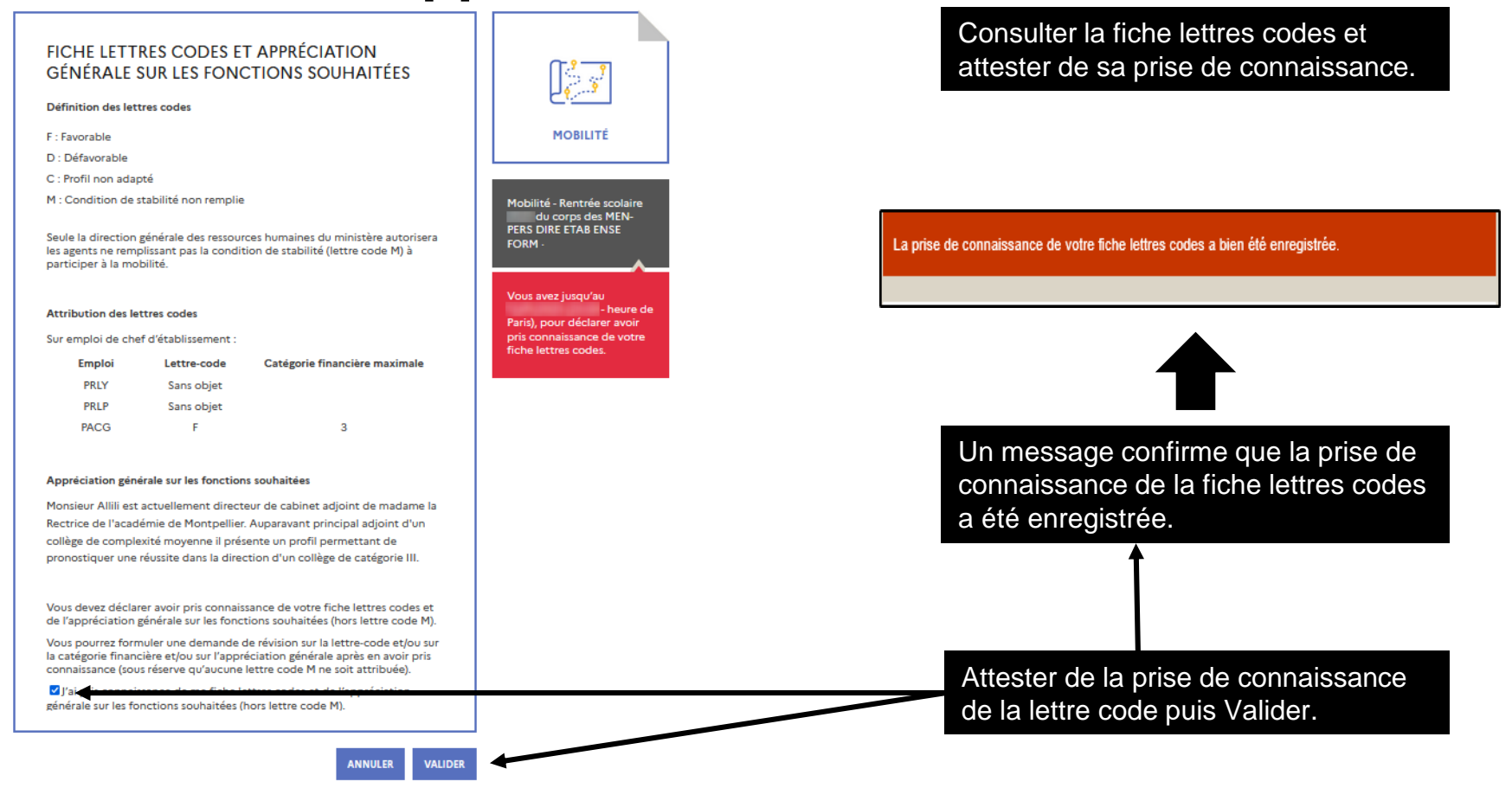

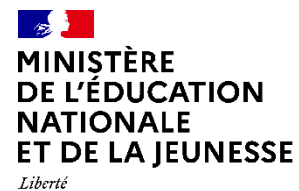

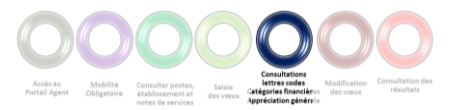

### **Demande de révision des Lettres Codes, Catégories Financières et Appréciation Générale**

### **FICHE LETTRES CODES ET APPRÉCIATION GÉNÉRALE SUR LES FONCTIONS SOUHAITÉES**

Définition des lettres codes

F: Favorable

D : Défavorable

C : Profil non adapté

M : Condition de stabilité non remplie

Seule la direction générale des ressources humaines du ministère autorisera les agents ne remplissant pas la condition de stabilité (lettre code M) à participer à la mobilité

#### **Attribution des lettres codes**

Sur emploi de chef d'établissement :

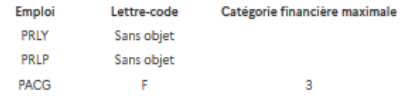

#### Appréciation générale sur les fonctions souhaitées

est actuellement directeur de cabinet adjoint de madame la Kectrice de l'académie de Montpellier. Auparavant principal adjoint d'un collège de complexité moyenne il présente un profil permettant de pronostiquer une réussite dans la direction d'un collège de catégorie III.

### **DEMANDE DE RÉVISION**

 $\Box$  Lettres

Appréciation Catégorie Financière renérale

**CORMULER UNE DEMANDE DE RÉVISION** 

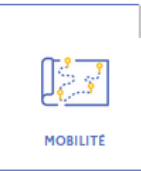

**Mobilité - Rentrée scolaire** du corps des MEN-<br>PERS DIRE ETAB ENSE FORM

Vous avez déclaré avoir pris connaissance de votre fiche lettres codes

Suite à l'attestation de la prise de connaissance de votre fiche lettres codes, vous pouvez faire une demande de révision

Depuis l'accueil de la campagne de mobilité, dans la rubrique « Lettres codes », cliquer sur le bouton « Accéder à votre fiche lettres codes ».

Dans l'écran de consultation de la fiche lettres codes, sélectionner la ou les nature(s) de la révision et cliquer sur le bouton « Formuler une demande de révision ».

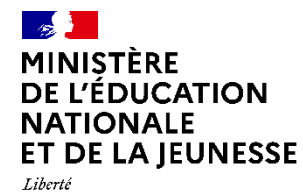

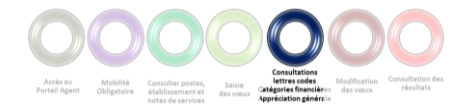

## **Demande de révision des Lettres Codes, Catégories Financières et Appréciation Générale**

Joindre la demande de révision sous la forme d'un document pdf, puis valider.

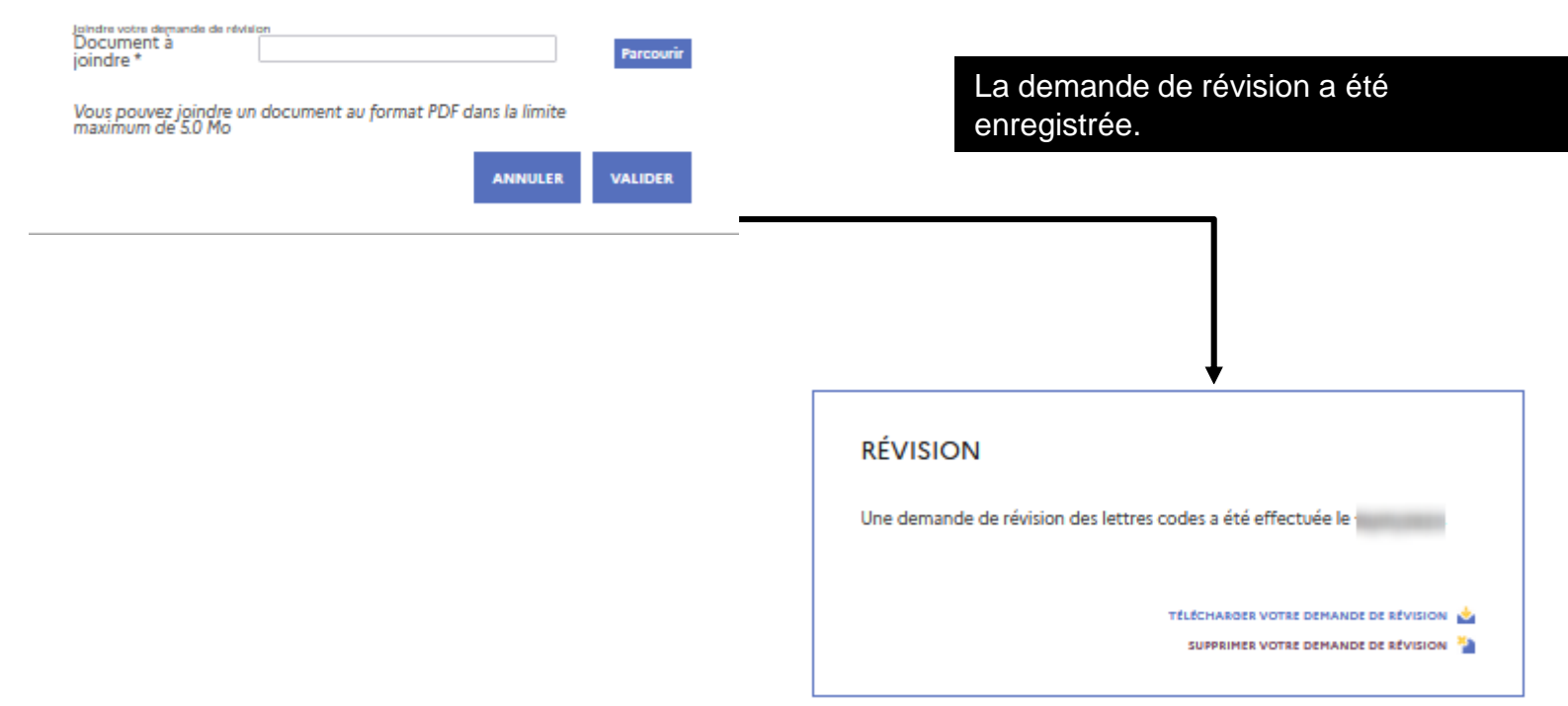

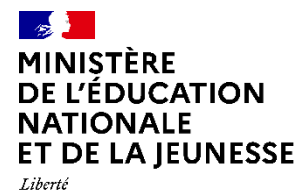

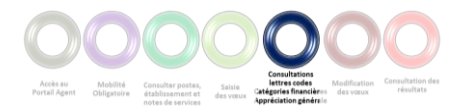

## **Demande de révision des Lettres Codes, Catégories Financières et Appréciation Générale**

Une notification par courriel est envoyée à l'agent suite à l'examen de la demande de révision par l'académie :

- soit aucune modification n'a été apportée aux avis et appréciation (lettres codes, catégories financières , appréciation générale)
- soit les avis et appréciation ont été modifiés et l'agent est invité à prendre connaissance des modifications sur le Portail Agent.

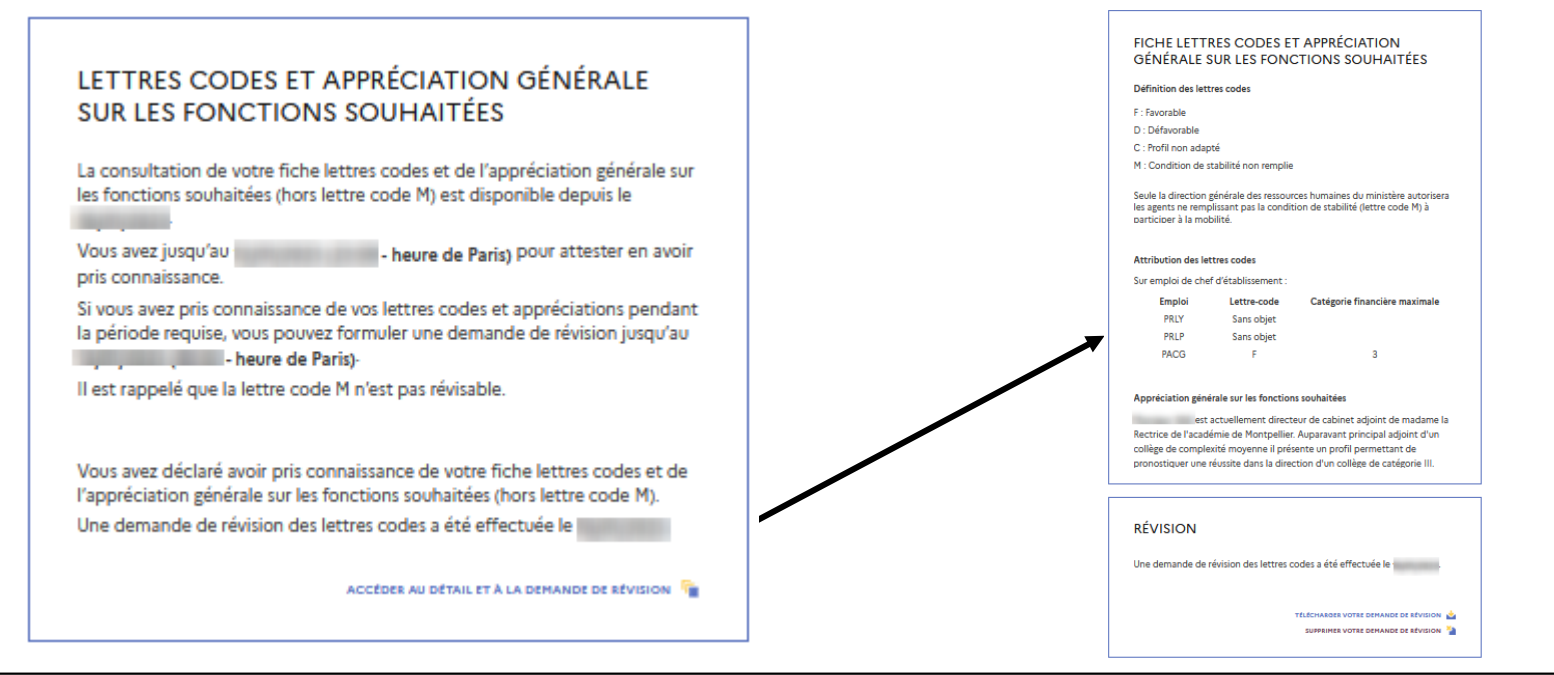

### $\mathcal{A}$ **MINISTÈRE** DE L'ÉDUCATION **NATIONALE ET DE LA JEUNESSE**

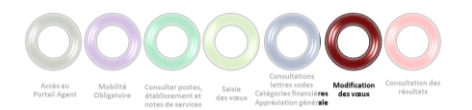

Liberté Égalité Fraternité

## **Modification des vœux – Consultation Postes vacants**

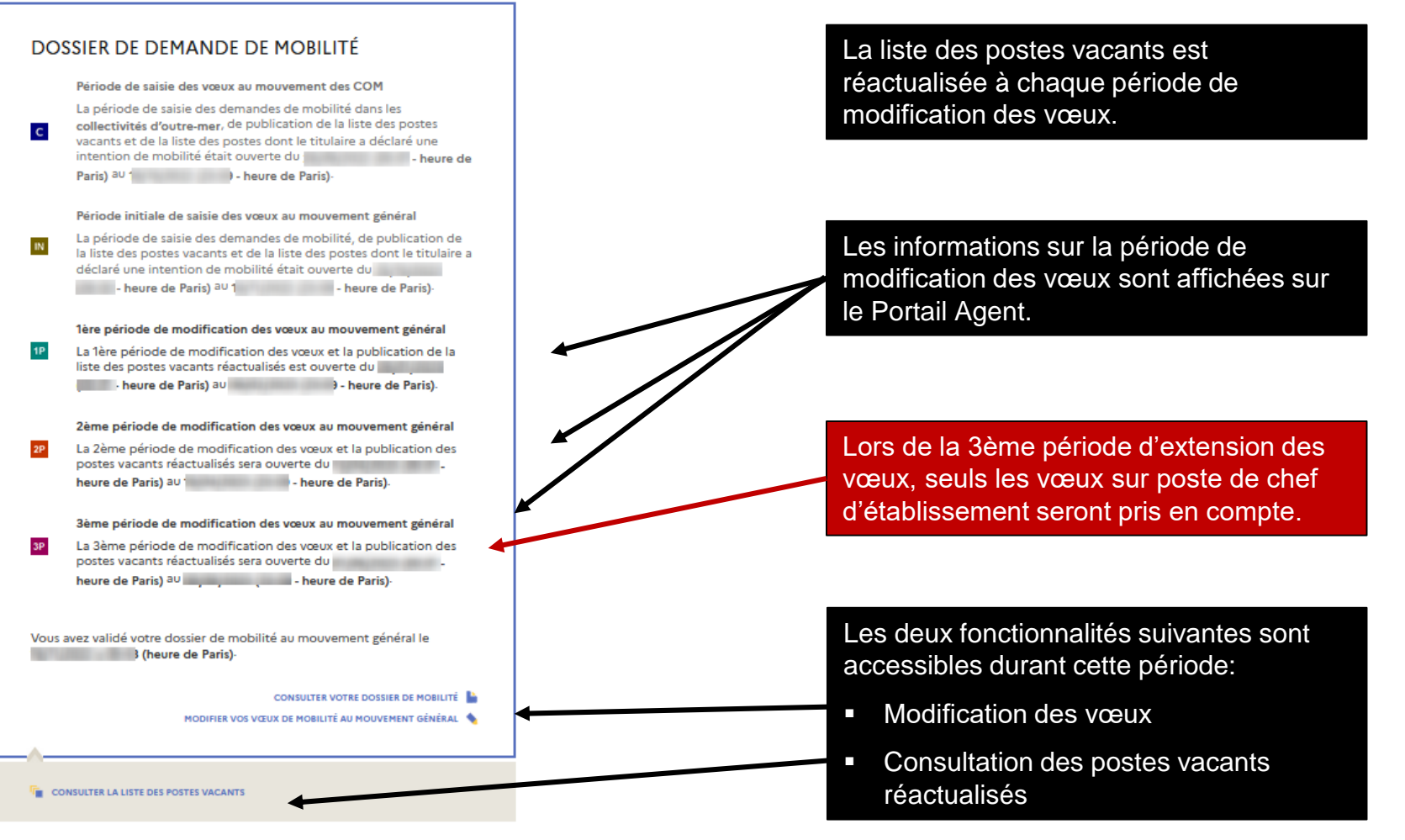

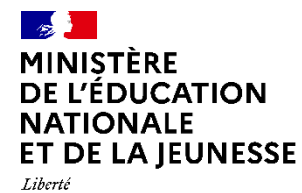

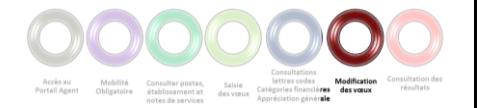

### **Modification des vœux**

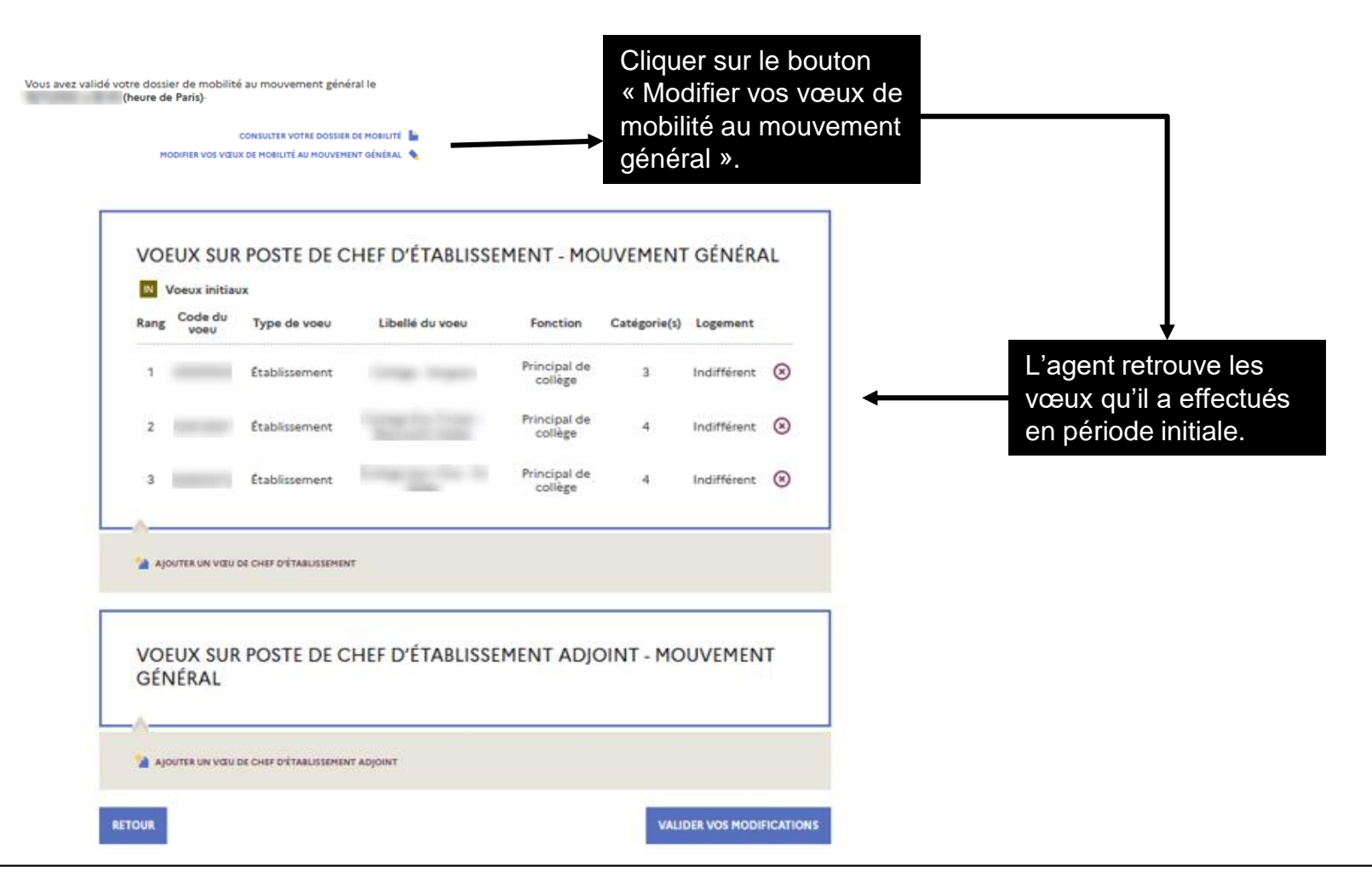

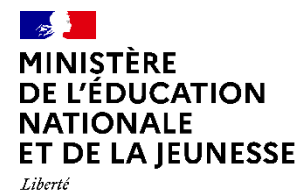

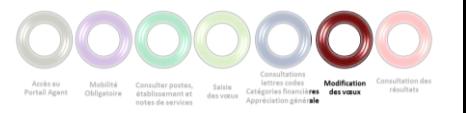

### **Modification des vœux**

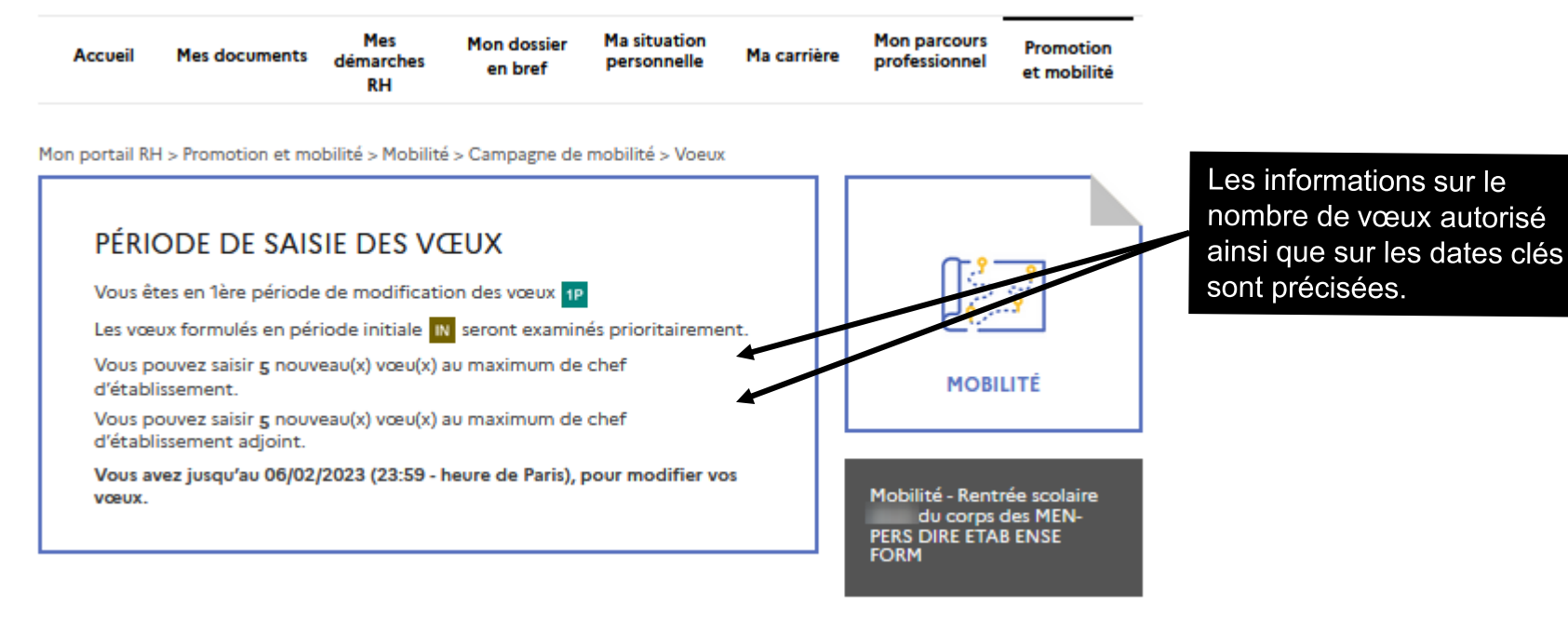

Dans le cas où vous modifiez vos vœux, vous devez en informer le DASEN.

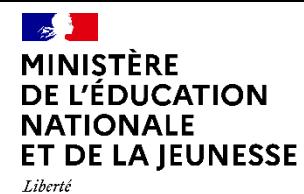

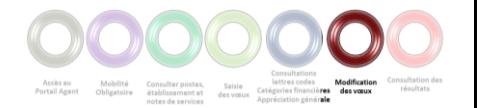

### **Modification des vœux**

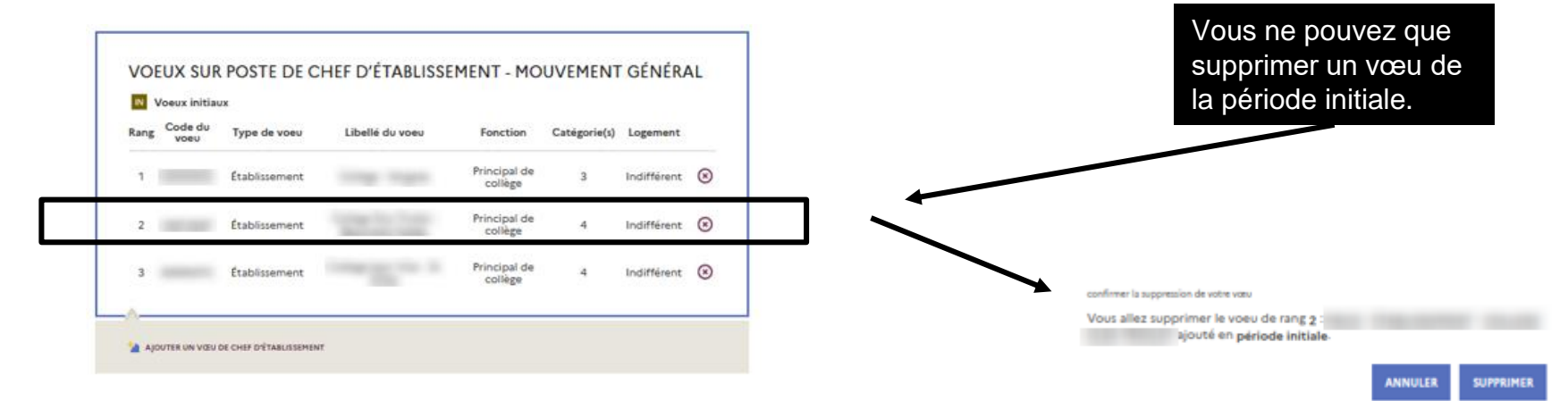

La suppression du vœu n'entraîne pas le recalcul des rangs de vœux qui le suivent.

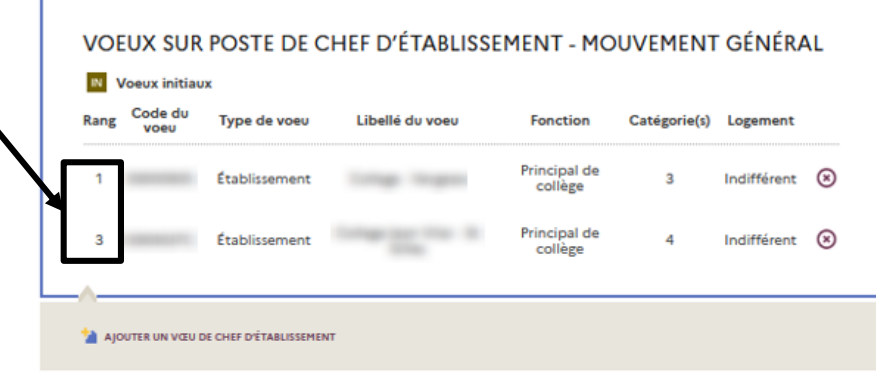

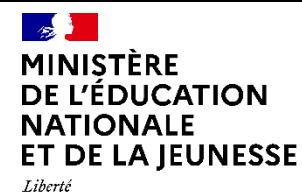

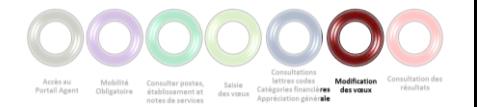

### **Modification des vœux**

La modification des vœux se fait de la même façon que pour la saisie des vœux lors de la période initiale.

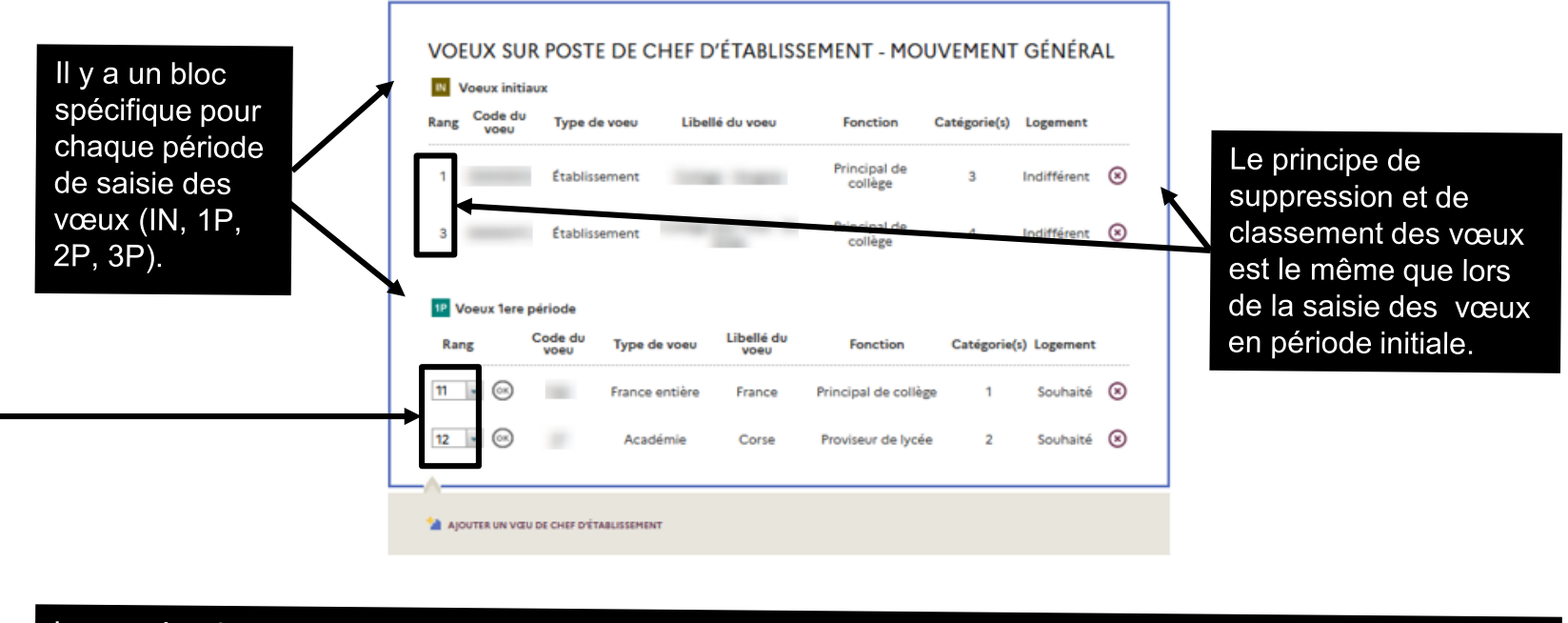

Le numéro du « rang » est calculé comme suit: Somme du nombre de vœu autorisé dans les périodes précédentes + 1. Ensuite il y a incrémentation de 1 à l'intérieur de la période courante. Ex: le rang pour la 1ère période débutera à 11 (10 pour la période IN + 1). Il y aura donc possibilité d'avoir des vœux de rang 11 à 16 au maximum pour la période 1P.

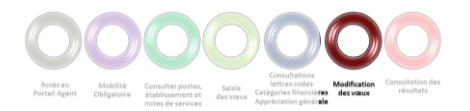

### $\mathcal{L}(\mathbf{z})$ **MINISTÈRE** DE L'ÉDUCATION **NATIONALE** ET DE LA JEUNESSE

Liberté Égalité Fraternité

## **Modification des vœux**

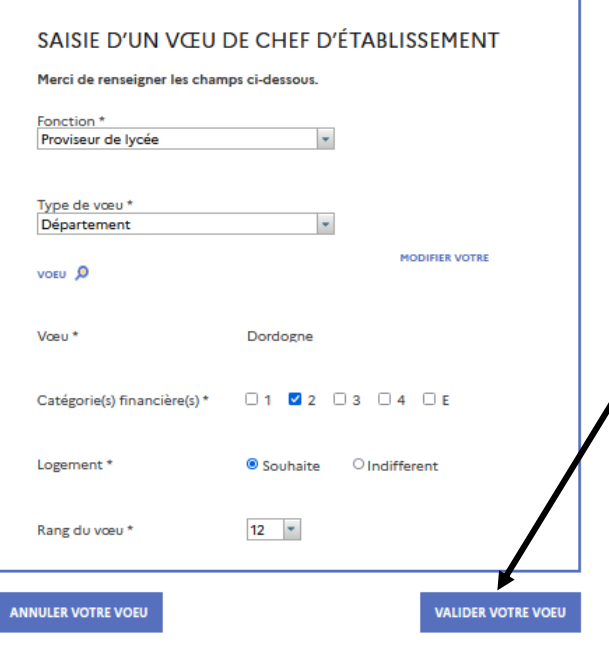

Après validation de la saisie d'un vœu, un message indiquant qu'une modification a été détectée s'affiche.

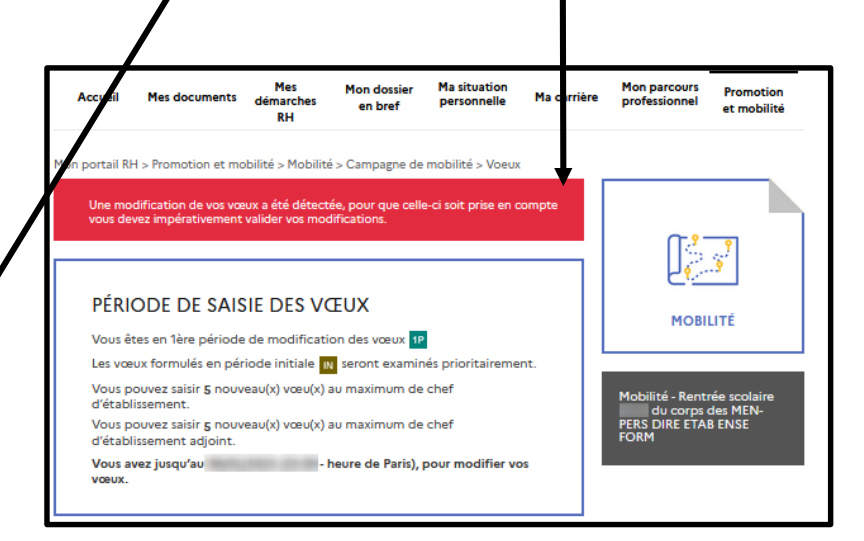

Il faut impérativement « valider vos modifications » pour qu'elles soient bien prises en compte.

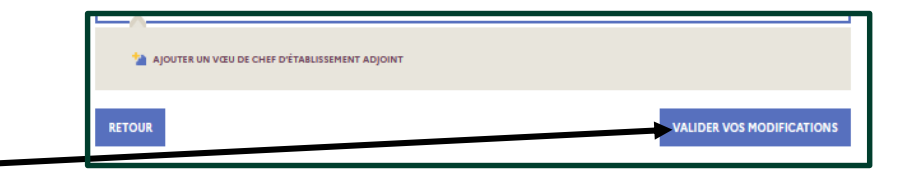

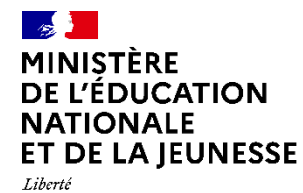

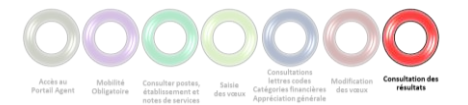

### **Consultation des résultats**

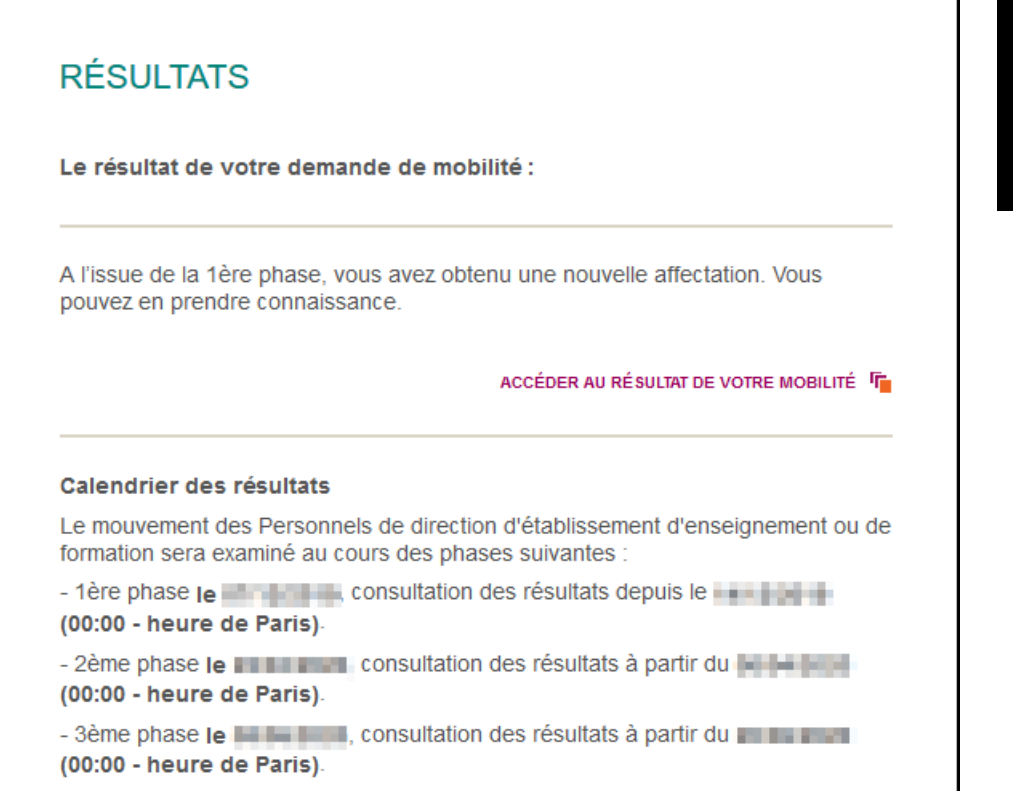

Suite à la réception d'une notification par mail, vous pourrez prendre connaissance de votre nouvelle affectation via le lien « Accéder au résultat de votre mobilité ».

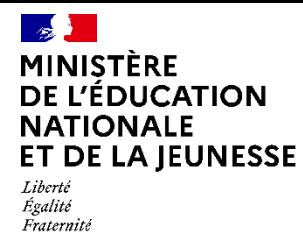

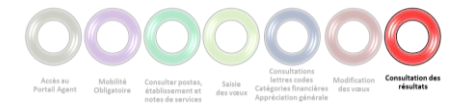

### **Consultation des résultats**

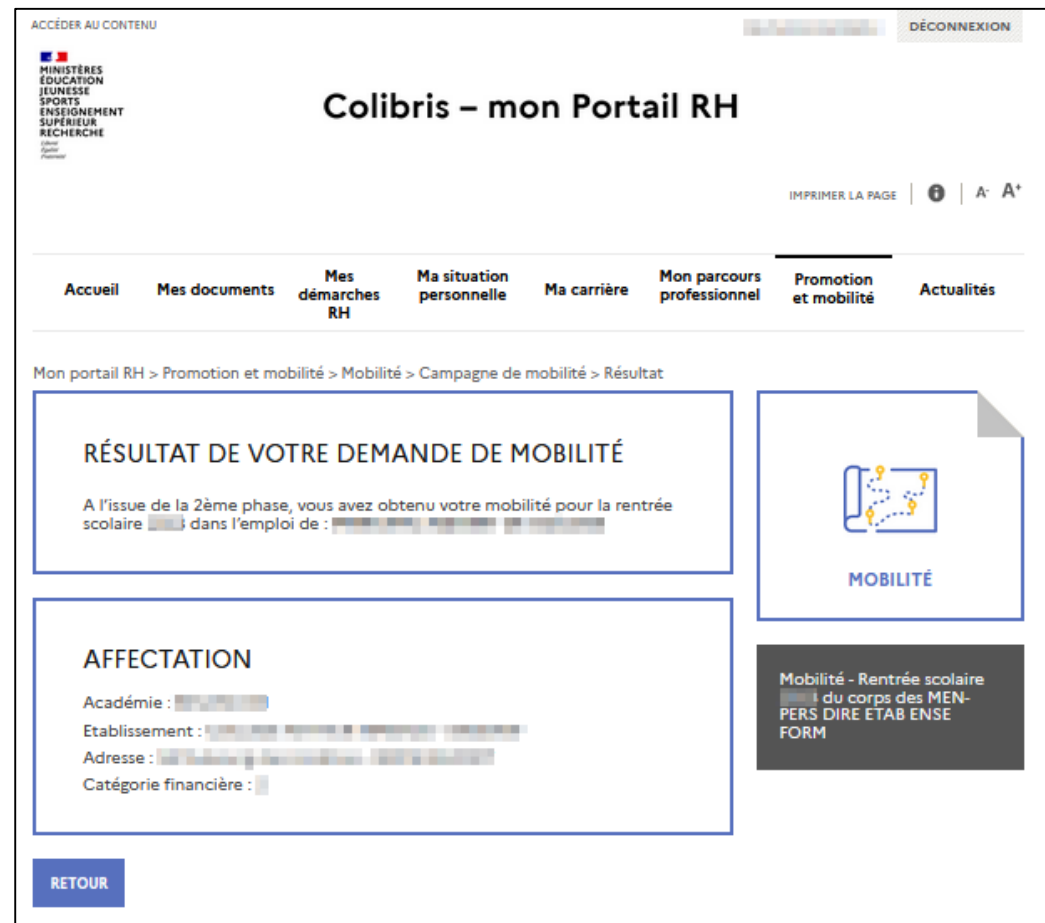

Affichage de la nouvelle affectation.

### $\frac{1}{2}$ MINISTÈRE<br>DE L'ÉDUCATION **NATIONALE** ET DE LA JEUNESSE

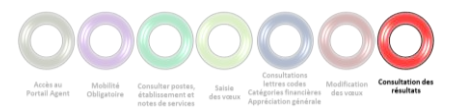

Liberté<br>Égalité<br>Fraternité

### **Recours**

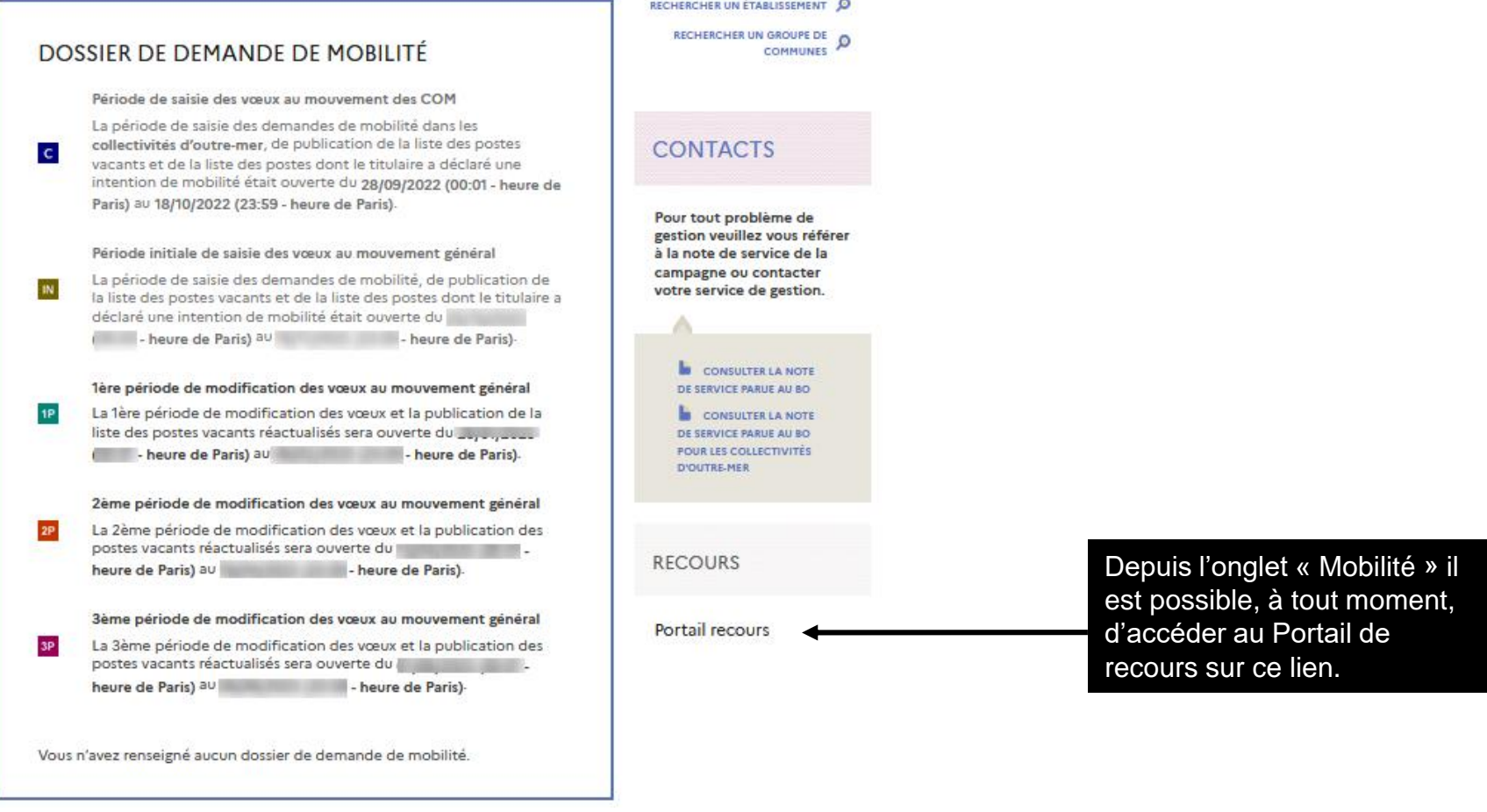

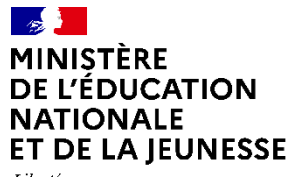

Liberté Égalité Fraternité

### **Assistance**

En cas de difficulté vous pouvez contacter votre gestionnaire académique ou votre ADSI (Administrateur des Systèmes d'information) ou encore envoyer votre demande par courriel à l'adresse suivante :

[sirh-assistance-agent@ac-toulouse.fr](mailto:sirh-assistance-agent@ac-toulouse.fr)